## Canon

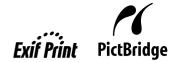

**Photo All-in-One** 

# **PIXMA** MP510 Quick Start Guide

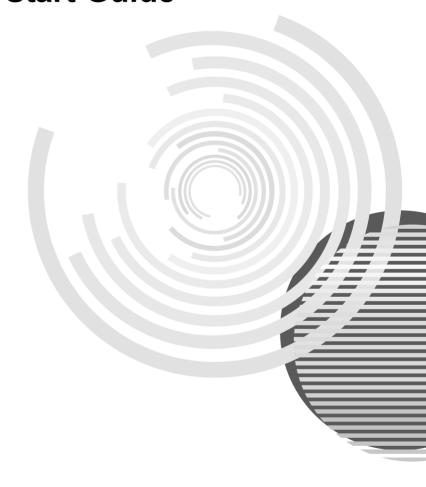

## **Getting Help from Canon**

## Help Us Help You Better

Before you contact Canon, please record the following information.

| Serial Number (located on the inside of the product):_ |  |
|--------------------------------------------------------|--|
| Model Number (located on the front of the product):    |  |
| Setup CD-ROM number (located on the CD-ROM): _         |  |
| Purchase Date:                                         |  |

## **Customer Technical Support Sequence\***

### 1. Internet — www.canontechsupport.com

For quick and comprehensive self-help in an intuitively guided interactive troubleshooting environment, the place to start is our helpful tech support web site. In addition, the latest driver downloads, answers to frequently asked questions, product information, and "where to buy" instructions are found here.

## 2. Email Tech Support — www.canontechsupport.com

For individual attention to a special issue, try emailing our friendly technical support representatives, specially trained to communicate quick, easy, and logical solutions to your inquiries within 24 hours.

## 3. Toll-Free Live Tech Support — (1-800-828-4040)

This option provides live telephone technical support, free of service charges, Monday-Saturday (excluding holidays), during your product's 1 year limited warranty period. Telephone Device for the Deaf (TDD) support is available at **(1-866-251-3752)**.

## 4. Extended Service and Support — www.canonesp.com

Canon CarePAK Extended Service Plan is a cost-attractive and easy-to-use extended service program that provides up to three full years of service and support coverage at a very attractive price. CarePAK offers toll-free Canon technical support and includes Canon's superb InstantExchange product replacement program. For further information about extending your Canon service and support, call (1-800-385-2155), or visit our Web site at www.canonesp.com. CarePAK must be purchased during your product's warranty period.

For more information and updated program specifics, please visit our web site at **www.canontechsupport.com**.

<sup>\*</sup> Support program specifics are subject to change without notice.

## Canon

# PIXMA MP510

Photo All-in-One

**Quick Start Guide** 

Canon PIXMA MP510 Photo All-in-One Quick Start Guide.

#### Copyright

This manual is copyrighted by Canon U.S.A., Inc. with all rights reserved. Under the copyright laws, this manual may not be reproduced in any form, in whole or in part, without the prior written consent of Canon U.S.A.. Inc.

© 2006 Canon U.S.A., Inc.

#### Disclaimer

Canon U.S.A., Inc. has reviewed this manual thoroughly in order that it will be an easy-to-use guide to your Canon PIXMA MP510 Photo All-in-One. All statements, technical information and recommendations in this manual and in any guides or related documents are believed reliable, but the accuracy and completeness thereof are not guaranteed or warranted, and they are not intended to be, nor should they be understood to be, representation or warranties concerning the products described.

Specifications are subject to change without notice.

As an ENERGY STAR® Partner, Canon Inc. has determined that this product meets the ENERGY STAR guidelines for efficiency.

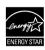

The International ENERGY STAR® Office Equipment Program is a global program that promotes energy saving through the use of computer and other office equipment. The program backs the development and dissemination of products with functions that effectively reduce energy consumption. It is an open system in which business can participate voluntarily. The targeted products are office equipment such as computers, monitors, printers, faxes and copiers.

Their standards and logos are uniform among participating nations.

All information regarding non-Canon products was compiled from publicly available information. No representation is made regarding the accuracy thereof.

#### **About Consumables**

Consumables (ink tanks / FINE Cartridges) are available for 5 years after production has stopped.

#### **Trademarks**

- "Windows" and "Internet Explorer" are trademarks of Microsoft Corporation, registered in the United States and other countries.
- "Macintosh" and "Mac" are trademarks of Apple Computer, Inc., registered in the U.S. and other countries.
- "SmartMedia" is a trademark of Toshiba Corporation.
- "MEMORY STICK", "Memory Stick PRO", "MEMORY STICK Duo" and "Memory Stick Pro Duo" are trademarks of Sony Corporation.
- "xD-Picture Card" is a trademark of Fuji Photo Film Co., Ltd.
- "MultiMediaCard" is a trademark of Infineon Technologies AG.
- "SD Secure Digital memory card" and "miniSD Card" are trademarks of SD Association.
- "Bluetooth" is a trademark of Bluetooth SIG, Inc., U.S.A. and are licensed to Canon Inc.

Canon U.S.A., Inc. One Canon Plaza Lake Success, NY 11042

## **Table of Contents**

| Turning the Machine On and Off2                                                                                                    |  |
|----------------------------------------------------------------------------------------------------|--|
| Handling the Original Document4                                                                                                    |  |
| Loading Printing Paper6                                                                                                    |  |
| Changing the Print Settings17                                                                                                    |  |
| Printing from Your Computer22                                                                                                    |  |
| Printing with Windows22                                                                                                    |  |
| Printing with Macintosh23                                                                                                    |  |
| Scanning Images                                                                                                    |  |
| Copying25                                                                                                    |  |
| Making Copies25                                                                                                    |  |
| Using Other Copy Functions25                                                                                                    |  |
| 0 17                                                                                                    |  |
| Printing from a Memory Card26                                                                                                    |  |
| Memory Cards Supported by This Machine .26                                                                                                    |  |
| Inserting the Memory Card27                                                                                                    |  |
| Removing the Memory Card28                                                                                                    |  |
| Printing Photographs (Single-photo Print) 28                                                                                                    |  |
| Using Other Printing Functions28                                                                                                    |  |
| Printing Using the Photo Index Sheet29                                                                                                    |  |
| Printing Photographs Directly from                                                                                                    |  |
| a Compliant Device30                                                                                                    |  |
| Printing from a PictBridge Compliant                                                                                                    |  |
| Device30                                                                                                    |  |
|                                                                                                    |  |
| Routine Maintenance34                                                                                                    |  |
| Routine Maintenance                                                                                                    |  |
| Replacing an Ink Tank34                                                                                                    |  |
| Replacing an Ink Tank34 Keeping the Best Printing Results39                                                                                                    |  |
| Replacing an Ink Tank34 Keeping the Best Printing Results39 When Printing Becomes Faint or Colors Are                                                                                                    |  |
| Replacing an Ink Tank                                                                                                    |  |
| Replacing an Ink Tank                                                                                                    |  |
| Replacing an Ink Tank                                                                                                    |  |
| Replacing an Ink Tank                                                                                                    |  |
| Replacing an Ink Tank                                                                                                    |  |
| Replacing an Ink Tank                                                                                                    |  |
| Replacing an Ink Tank                                                                                                    |  |
| Replacing an Ink Tank                                                                                                    |  |
| Replacing an Ink Tank       34         Keeping the Best Printing Results       39         When Printing Becomes Faint or Colors Are Incorrect       40         Printing the Nozzle Check Pattern       41         Examining the Nozzle Check Pattern       42         Print Head Cleaning       44         Print Head Deep Cleaning       46         Aligning the Print Head       48         Cleaning Your Machine       52         Troubleshooting       56         Error Message Is Displayed on the LCD       57                                                                                                    |  |
| Replacing an Ink Tank       34         Keeping the Best Printing Results       39         When Printing Becomes Faint or Colors Are Incorrect       40         Printing the Nozzle Check Pattern       41         Examining the Nozzle Check Pattern       42         Print Head Cleaning       44         Print Head Deep Cleaning       46         Aligning the Print Head       48         Cleaning Your Machine       52         Troubleshooting       56         Error Message Is Displayed on the LCD       57         LCD Cannot Be Seen At All or Is Hard to                                                                                                    |  |
| Replacing an Ink Tank       34         Keeping the Best Printing Results       39         When Printing Becomes Faint or Colors Are Incorrect       40         Printing the Nozzle Check Pattern       41         Examining the Nozzle Check Pattern       42         Print Head Cleaning       44         Print Head Deep Cleaning       46         Aligning the Print Head       48         Cleaning Your Machine       52         Troubleshooting       56         Error Message Is Displayed on the LCD       57         LCD Cannot Be Seen At All or Is Hard to       59                                                                                                    |  |
| Replacing an Ink Tank                                                                                                    |  |
| Replacing an Ink Tank                                                                                                    |  |
| Replacing an Ink Tank       34         Keeping the Best Printing Results       39         When Printing Becomes Faint or Colors Are Incorrect       40         Printing the Nozzle Check Pattern       41         Examining the Nozzle Check Pattern       42         Print Head Cleaning       44         Print Head Deep Cleaning       46         Aligning the Print Head       48         Cleaning Your Machine       52         Troubleshooting       56         Error Message Is Displayed on the LCD       57         LCD Cannot Be Seen At All or Is Hard to See       59         An Unintended Language Is Displayed on the LCD       59         Cannot Install the MP Drivers       60                                                                                                    |  |
| Replacing an Ink Tank       34         Keeping the Best Printing Results       39         When Printing Becomes Faint or Colors Are Incorrect       40         Printing the Nozzle Check Pattern       41         Examining the Nozzle Check Pattern       42         Print Head Cleaning       44         Print Head Deep Cleaning       46         Aligning the Print Head       48         Cleaning Your Machine       52         Troubleshooting       56         Error Message Is Displayed on the LCD       57         LCD Cannot Be Seen At All or Is Hard to       59         An Unintended Language Is Displayed on the       LCD         LCD       59         Cannot Install the MP Drivers       60         Cannot Connect to Computer Properly       61                                                                                                    |  |
| Replacing an Ink Tank       34         Keeping the Best Printing Results       39         When Printing Becomes Faint or Colors Are Incorrect       40         Printing the Nozzle Check Pattern       41         Examining the Nozzle Check Pattern       42         Print Head Cleaning       44         Print Head Deep Cleaning       46         Aligning the Print Head       48         Cleaning Your Machine       52         Troubleshooting       56         Error Message Is Displayed on the LCD       57         LCD Cannot Be Seen At All or Is Hard to See       59         An Unintended Language Is Displayed on the LCD       59         Cannot Install the MP Drivers       60         Cannot Connect to Computer Properly       61         Print Results Not Satisfactory       62                                                                                                    |  |
| Replacing an Ink Tank       34         Keeping the Best Printing Results       39         When Printing Becomes Faint or Colors Are Incorrect       40         Printing the Nozzle Check Pattern       41         Examining the Nozzle Check Pattern       42         Print Head Cleaning       44         Print Head Deep Cleaning       46         Aligning the Print Head       48         Cleaning Your Machine       52         Troubleshooting       56         Error Message Is Displayed on the LCD       57         LCD Cannot Be Seen At All or Is Hard to See       59         An Unintended Language Is Displayed on the LCD       59         Cannot Install the MP Drivers       60         Cannot Connect to Computer Properly       61         Print Results Not Satisfactory       62         Printing Does Not Start       67                                                                                                    |  |
| Replacing an Ink Tank       34         Keeping the Best Printing Results       39         When Printing Becomes Faint or Colors Are Incorrect       40         Printing the Nozzle Check Pattern       41         Examining the Nozzle Check Pattern       42         Print Head Cleaning       44         Print Head Deep Cleaning       46         Aligning the Print Head       48         Cleaning Your Machine       52         Troubleshooting       56         Error Message Is Displayed on the LCD       57         LCD Cannot Be Seen At All or Is Hard to       59         An Unintended Language Is Displayed on the       LCD       59         Cannot Install the MP Drivers       60         Cannot Connect to Computer Properly       61         Print Results Not Satisfactory       62         Printing Does Not Start       67         Paper Does Not Feed Properly       68                                                                                           |  |
| Replacing an Ink Tank       34         Keeping the Best Printing Results       39         When Printing Becomes Faint or Colors Are Incorrect       40         Printing the Nozzle Check Pattern       41         Examining the Nozzle Check Pattern       42         Print Head Cleaning       44         Print Head Deep Cleaning       46         Aligning the Print Head       48         Cleaning Your Machine       52         Troubleshooting       56         Error Message Is Displayed on the LCD       57         LCD Cannot Be Seen At All or Is Hard to       59         An Unintended Language Is Displayed on the       LCD       59         Cannot Install the MP Drivers       60         Cannot Connect to Computer Properly       61         Print Results Not Satisfactory       62         Printing Does Not Start       67         Paper Does Not Feed Properly       68         Paper Jams       70                                                               |  |
| Replacing an Ink Tank       34         Keeping the Best Printing Results       39         When Printing Becomes Faint or Colors Are Incorrect       40         Printing the Nozzle Check Pattern       41         Examining the Nozzle Check Pattern       42         Print Head Cleaning       44         Print Head Deep Cleaning       46         Aligning the Print Head       48         Cleaning Your Machine       52         Troubleshooting       56         Error Message Is Displayed on the LCD       57         LCD Cannot Be Seen At All or Is Hard to       59         An Unintended Language Is Displayed on the       LCD       59         Cannot Install the MP Drivers       60       60         Cannot Connect to Computer Properly       61         Print Results Not Satisfactory       62         Printing Does Not Start       67         Paper Does Not Feed Properly       68         Paper Jams       70         Error Message Appears on the Screen       72 |  |
| Replacing an Ink Tank       34         Keeping the Best Printing Results       39         When Printing Becomes Faint or Colors Are Incorrect       40         Printing the Nozzle Check Pattern       41         Examining the Nozzle Check Pattern       42         Print Head Cleaning       44         Print Head Deep Cleaning       46         Aligning the Print Head       48         Cleaning Your Machine       52         Troubleshooting       56         Error Message Is Displayed on the LCD       57         LCD Cannot Be Seen At All or Is Hard to       59         An Unintended Language Is Displayed on the       LCD       59         Cannot Install the MP Drivers       60         Cannot Connect to Computer Properly       61         Print Results Not Satisfactory       62         Printing Does Not Start       67         Paper Does Not Feed Properly       68         Paper Jams       70                                                               |  |

| Cannot Print Properly from a Photo Index<br>Sheet                                 |           |
|-----------------------------------------------------------------------------------|-----------|
| AppendixReading the On-screen Manuals                                             | 77        |
| Menu Items                                                                        | 81        |
| Safety Precautions<br>Legal Limitations on Use of Your Product a<br>Use of Images | and<br>86 |
| Users in the U.S.A.                                                               |           |
|                                                                                   |           |

## **Before Printing**

## **Turning the Machine On and Off**

Turn on the machine before printing.

#### Turning on the Machine

Before turning on the machine, confirm the following.

• The Print Head and ink tanks are set into place.

If you are using the machine connected to a computer, confirm also the following.

- The machine is connected to your computer (or a compatible device).
- The MP Drivers are installed.

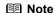

If preparatory operations above are not complete, follow the *Easy Setup Instructions* to complete them.

1 Open the Operation Panel and press the **ON/ OFF** button to turn on the machine.

The **POWER** lamp flashes green, and changes to steady, non-flashing light.

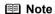

If the **ALARM** lamp lights up or flashes orange and an error message is displayed on the LCD, see "Error Message Is Displayed on the LCD" on page 57.

2 If you are using the machine connected to a computer, turn on your computer.

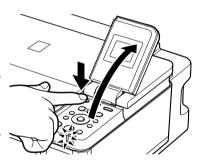

### **■** Turning off the Machine

1 To turn off the machine, press the **ON/OFF** button.

When the **POWER** lamp stops flashing, the machine is turned off.

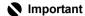

#### About the Power Plug

When removing the power plug after turing off the machine, be sure to confirm that the **POWER** lamp is not lit. If the power plug is removed from the wall outlet with the **POWER** lamp still lit or flashing green, the machine may become unable to print.

See "Keeping the Best Printing Results" on page 39.

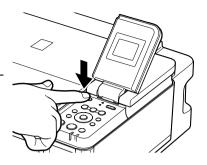

#### • The Screen-saver Mode

The LCD goes out if the machine is not operated for 5 minutes. Press any button to restore the display. You cannot change the wait time before the LCD goes out.

## **Handling the Original Document**

This section describes how to load the original document on the Platen Glass.

#### ■ Original Document Requirements

The original documents you load on the Platen Glass for copying or scanning must meet these requirements:

| Document<br>type | <ul><li>Paper documents</li><li>Photographs</li><li>Books</li></ul> |
|------------------|---------------------------------------------------------------------|
| Size (W x L)     | Max. 8.5 x 11.7 inches / 216 x 297 mm                               |
| Thickness        | Max. 0.8 inches / 20 mm                                             |

### ■ Loading Original Documents

Load originals to copy or scan on the Platen Glass.

### ■ Note

Make sure any glue, ink, correction fluid, or the like on the original document is completely dry before loading it on the Platen Glass.

- 1 Load the original document on the Platen Glass.
  - (1) Lift the Document Cover.
  - (2) Load the original on the Platen Glass.
    Place the original face down on the Platen
    Glass

Align the upper left corner of your original with the alignment mark on the upper left corner of the Platen Glass.

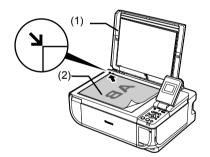

## **Important**

- Do not place any objects weighing more than 4.4 lb / 2 kg on the Platen Glass.
   Do not press or put weight on the original with pressure exceeding 4.4 lb / 2 kg. Doing so may cause the scanner to malfunction or the Platen Glass to break.

#### **I** Note

- The machine cannot scan the area within about 0.04 inches / 1 mm from the far edge, and within about 0.04 inches / 1 mm from the left edge of the Platen Glass.
- You can also scan in originals that are up to 0.8 inches / 20 mm thick, such as books. Set them on the Platen Glass in the same way as paper documents.

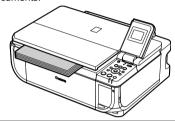

Gently close the Document Cover.

## **Loading Printing Paper**

This section describes how to load printing paper in the Auto Sheet Feeder and the Front Feeder.

## ■ Paper Handling

## Recommended Paper and Requirements

| Media Type Model*1                        |                   | Paper Support Load Limit                                                                                              |                                            | Paper              | <b>Printer Driver</b>               |
|-------------------------------------------|-------------------|----------------------------------------------------------------------------------------------------|--------------------------------------------|--------------------|-------------------------------------|
|                                           |                   | Auto Sheet Feeder                                                                                                    | Front Feeder                               | Thickness<br>Lever | Setting for<br>Media Type           |
| Plain Paper                               | _                 | 0.52 inches / 13 mm                                                                                                   | 0.39 inches /<br>10 mm<br>(A4, Letter, B5) | Left               | Plain Paper                         |
| Envelopes*2                               | _                 | 10 envelopes                                                                                                    | Not loadable*3                             | Right              | Envelope                            |
| High<br>Resolution<br>Paper*2             | HR-101N           | 80 sheets (A4, Letter)                                                                                                | Not loadable*3                             | Left               | High<br>Resolution<br>Paper         |
| Super White<br>Paper                      | SW-201            | 0.52 inches / 13 mm<br>(A4, Letter)                                                                                   | 0.39 inches /<br>10 mm<br>(A4, Letter)     | Left               | Plain Paper                         |
| Glossy Photo<br>Paper                     | GP-401            | 10 sheets (A4, Letter),<br>20 sheets (4" x 6" /<br>101.6 x 152.4 mm,<br>Credit card)                                  | Not loadable*3                             | Left               | Glossy Photo<br>Paper               |
| Glossy Photo<br>Paper<br>"Everyday Use"   | GP-501            | 10 sheets (A4, Letter),<br>20 sheets (4" x 6" /<br>101.6 x 152.4 mm)                                                  | Not loadable*3                             | Left               | Glossy Photo<br>Paper               |
| Matte Photo<br>Paper                      | MP-101            | 10 sheets (A4, Letter),<br>20 sheets (4" x 6" /<br>101.6 x 152.4 mm)                                                  | Not loadable*3                             | Left               | Matte Photo<br>Paper                |
| Photo Paper<br>Plus Glossy*4              | PP-101            | 10 sheets (A4, Letter,<br>5" x 7" / 127.0 x 177.8<br>mm),<br>20 sheets (4" x 6" /<br>101.6 x 152.4 mm)                | Not loadable*3                             | Left               | Photo Paper<br>Plus Glossy          |
| Photo Paper<br>Plus Double<br>Sided*2, *5 | PP-101D           | 1 sheet (A4, Letter, 5"<br>x 7" / 127.0 x 177.8<br>mm)                                                                | Not loadable*3                             | Left               | Photo Paper<br>Plus Double<br>Sided |
| Photo Paper<br>Plus Semi-<br>gloss*4      | SG-101,<br>SG-201 | 10 sheets (A4, Letter),<br>10 sheets (8" x 10" /<br>203.2 x 254.0 mm)*6,<br>20 sheets (4" x 6" /<br>101.6 x 152.4 mm) | Not loadable*3                             | Left               | Photo Paper<br>Plus Glossy          |
| Photo Paper<br>Pro* <sup>4</sup>          | PR-101            | 10 sheets (A4, Letter,<br>8" x 10" / 203.2 x<br>254.0 mm),<br>20 sheets (4" x 6" /<br>101.6 x 152.4 mm,<br>Wide)      | Not loadable *3                            | Left               | Photo Paper<br>Pro                  |

| Media Type              | Model*1 | Paper Support Load Limit |                | Paper              | Printer Driver             |
|-------------------------|---------|--------------------------|----------------|--------------------|----------------------------|
|                         |         | Auto Sheet Feeder        | Front Feeder   | Thickness<br>Lever | Setting for<br>Media Type  |
| Photo<br>Stickers*7, *8 | PS-101  | 1 sheet                  | Not loadable*3 | Left               | Photo Paper<br>Plus Glossy |
| T-Shirt<br>Transfers*2  | TR-301  | 1 sheet                  | Not loadable*3 | Right              | T-Shirt<br>Transfers       |

Paper with a Model Number is Canon specialty media.

You may not be able to purchase some Canon genuine papers depending on your country.

- \*1 Paper is not sold in the US by Model Number. Purchase paper by name.
- \*2 Available only when printing from your computer.
- \*3 Feeding this paper from the Front Feeder can damage the machine. Load in the Auto Sheet Feeder.
- \*4 When loading a stack of paper, the printed side may become marked when it is fed in. In this case, load paper one sheet at a time.
- \*5 Cannot be used on a Macintosh®.
- \*6 SG-201 only
- \*7 You can specify the print setting easily by using the Easy-Photo Print provided with the Setup CD-ROM.
- \*8 When copying onto sticker paper, be sure to select **Sticker copy** in **Special copy** in the Copy mode. Refer to "Creating Stickers (Sticker Copy)" in "Using Useful Copy Functions" of the *User's Guide* on-screen manual.

  When printing photos stored in a memory card to sticker paper, be sure to select **Sticker print** in **Special photo print** in the Memory card mode. Refer to "Printing on Stickers (Sticker Print)" in "Other Useful Functions" of the *User's Guide* on-screen manual. When printing photos saved on your mobile phone to sticker paper, select **Sticker** for paper size in **Wireless print settings**. Refer to "Setting the Page Size, Media Type, and Layout When Printing from a Mobile Phone" in the *User's Guide* on-screen manual.
- To specify the page size and media type when printing from your computer, refer to the Printer Driver Guide on-screen manual.
- To specify the page size and media type when printing photos saved on mobile phones, refer to "Setting the Page Size, Media Type, and Layout When Printing from a Mobile Phone" in the User's Guide on-screen manual.

#### **□** Note

For a detailed description of printing media types, refer to "Printing Media" in the *User's Guide* on-screen manual.

## Media Types You Cannot Use

Do not use the following types of paper. Using such paper will not only produce unsatisfactory results, but can also cause the machine to jam or malfunction. Additionally, when printing on A5 or smaller sized paper, do not use paper thinner than a post card, including plain paper or notepad paper cut to a small size.

- Folded, curled, or wrinkled paper
- Damp paper
- Paper that is too thin (weighing less than 64 gsm / 17 lb)
- Paper that is too thick (non-Canon genuine paper weighing more than 105 gsm / 28 lb)
- Picture postcards

- Postcards affixed with photos or stickers
- Envelopes with double flaps
- Envelopes with sticker flaps
- Envelopes with an embossed or treated surface
- Any type of paper with holes
- Paper that is not rectangular
- Paper bound with staples or glue
- Paper with adhesives
- Paper decorated with glitter, etc.

### Photo Paper Pro Guidelines

- Do not touch the print surface until the ink is dry (approximately 30 minutes). Colors in dark images may appear indistinct at first, but will become clearer after approximately 30 minutes.
- Images may become smudged if you place printouts in an album before the ink is completely
  dry. We recommend to allow the ink to dry for 24 hours before placing your printouts in an
  album.
- Do not attempt to dry the ink with a hair dryer or by exposing printouts to direct sunlight.
- Do not store or display printouts in hot or humid conditions. Never expose them to heat or direct sunlight.
- Store printouts in photo albums, photo frames, or presentation binders to protect them from direct exposure to air or sunlight.
- Do not mount printouts in an adhesive-type album as you may not be able to remove them.
   Note that some types of clear plastic folders and albums may cause the edges of the paper to turn yellow.

## ■ Using Specialty Media

Canon recommends that you use Canon genuine media to ensure optimal print quality.

## Photo Quality Media

- Glossy Photo Paper
- Matte Photo Paper
- Photo Paper Plus Double Sided
- Photo Paper Plus Glossy
- Photo Paper Plus Semi-gloss
- Photo Paper Pro
- Photo Stickers

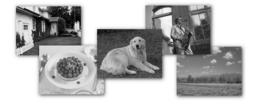

### Media Suited for Business Documents

High Resolution Paper

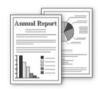

#### ■ Using the Auto Sheet Feeder and the Front Feeder

This machine offers two paper sources to load printing paper; the Auto Sheet Feeder, found at the top of the machine, and the Front Feeder, found at the front of the machine.

#### **■** Note

You cannot load paper other than A4, Letter, or B5-sized plain paper in the Front Feeder. When using any other type of paper, load it in the Auto Sheet Feeder. For details on loading paper, see "Loading Paper" on page 12.

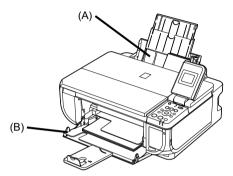

- (A) Auto Sheet Feeder
- (B) Front Feeder

#### • When Printing for the First Time

At purchase, the machine is set to feed from the Auto Sheet Feeder. If you are printing without changing paper source settings, load paper in the Auto Sheet Feeder.

#### **□** Note

For details on loading paper, see "Loading Paper in the Auto Sheet Feeder" on page 13.

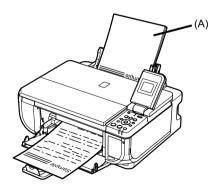

(A) Load plain paper in the Auto Sheet Feeder.

#### To Change the Paper Source

The **Auto Sheet Feeder** lamp lights up when feeding from the Auto Sheet Feeder, and the **Front Feeder** lamp lights up when feeding from the Front Feeder.

Before you print, make sure that the paper source selection matches the paper source where you actually loaded paper.

To change the paper source, simply press the **Paper Feed Switch**.

For details, see "Changing the Paper Source" on page 11.

#### **■** Note

You can also select the paper source using the printer driver. For details on paper source selection using the printer driver, refer to the *Printer Driver Guide* on-screen manual.

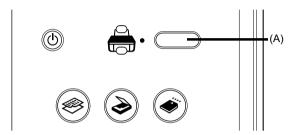

(A) Press to change the paper source.

#### ■ Paper Source Selection Scenarios

Deciding on the usage of the two paper sources to print with minimum reloading of paper depends on the variety of the type of paper you use regularly.

#### If you print regularly on photo paper as well as on plain paper

If you use photo paper as much as plain paper, you can load photo paper in the Auto Sheet Feeder and plain paper in the Front Feeder. This way, you can switch the paper source according to the type of paper just by pressing the **Paper Feed Switch**.

#### ■ Note

You cannot load paper other than A4, Letter, or B5-sized plain paper in the Front Feeder. When using any other type of paper, load it in the Auto Sheet Feeder. For details on loading paper, see "Loading Paper" on page 12.

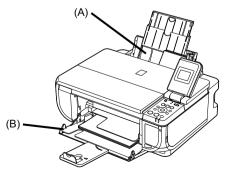

- (A) Auto Sheet Feeder: Load paper of various types and sizes, including photo paper
- (B) Front Feeder: Load A4, Letter, or B5-sized plain paper

#### ■ Changing the Paper Source

Before printing, confirm that the location where you have loaded paper is selected as the paper source. Press the **Paper Feed Switch** to change the paper source.

## Important

#### When Printing from Your Computer

- If Paper Feed Switch is not selected for Paper Source in the printer driver, the Paper Feed Switch on the machine will be disabled when printing. Confirm the setting in the printer driver. See "Printing with Windows" on page 22 or "Printing with Macintosh" on page 23.
   If a setting other than Paper Feed Switch is selected for Paper Source in the printer driver, the
- If a setting other than Paper Feed Switch is selected for Paper Source in the printer driver, the
  printer driver settings takes precedence when printing. For details on paper source selection
  using the printer driver, refer to the Printer Driver Guide on-screen manual.

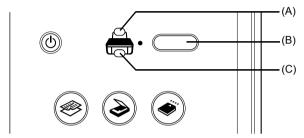

- (A) Auto Sheet Feeder lamp
- (B) Paper Feed Switch
- (C) Front Feeder lamp

#### ■ Note

Press the **Paper Feed Switch** to select the paper source so that the **Auto Sheet Feeder** lamp is lit when feeding from the Auto Sheet Feeder, and the **Front Feeder** lamp is lit when feeding from the Front Feeder.

### ■ Loading Paper

## Important

- If you cut plain paper to 4" x 6" / 101.6 x 152.4 mm, 5" x 7" / 127.0 x 177.8 mm, or 2.13" x 3.39" / 54.0 x 86.0 mm (credit card-size) for a trial print, it can cause paper jams.
- You cannot print on postcards affixed with photos or stickers.
- Always load paper in portrait orientation (A). Loading paper in landscape orientation (B) can cause the paper to be jammed.

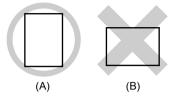

#### ■ Note

- For details on the specialty media Canon provides for use with its various printers, refer to "Printing Media" in the *User's Guide* on-screen manual.
- For detailed instructions on how to load specialty media into the machine, refer to "Printing Media" in the *User's Guide* on-screen manual.

#### When Printing on Plain Paper

- You can use general copy paper or Canon's Super White Paper. When printing on both sides, we recommend Canon's Super White Paper Double-Sided.
   Paper size:
  - Standard sizes: A4, B5, A5 (Auto Sheet Feeder only), Letter, and Legal (Auto Sheet Feeder only)
  - Noń-standard sizes for the Auto Sheet Feeder: 2.13" x 3.39" to 8.5" x 23" / 54.0 x 86.0 mm to 215.9 x 584.2 mm

Paper weight: 17 to 28 lb / 64 to 105 gsm

- You can load up to 150 sheets of plain paper (17 lb / 64 gsm, 0.52 inches / 13 mm in height) in the Auto Sheet Feeder and up to 110 sheets of plain paper (17 lb / 64 gsm, 0.39 inches / 10 mm in height) in the Front Feeder. However, proper feeding of paper may not be possible at this maximum capacity depending on the type of paper or environmental conditions (either very high or low temperature and humidity). In such cases, reduce the sheets of paper you load at a time to around half (around 0.2 inches / 5 mm in paper stack height).
- Do not stack more than 50 sheets in the Paper Output Tray.

#### When Printing on 5" x 7", 4" x 6", or 2.13" x 3.39" (Credit Card-sized) paper

- Load paper only in the Auto Sheet Feeder.
- You can load up to 20 sheets of 4" x 6" or 2.13" x 3.39" (credit card-sized) paper and 10 sheets of 5" x 7" paper.
- We recommend using genuine Canon photo media when printing photographs.
   Refer to "Printing Media" in the User's Guide on-screen manual.

#### Loading Paper in the Auto Sheet Feeder

1 Flatten the four corners of the paper before loading it.

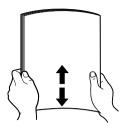

#### **■** Note

- Align the edges of paper neatly before loading. Loading paper without aligning the edges may
  cause paper jams
- If paper is curled, hold the opposing curled corners and gently bend them in the opposite direction until the paper becomes completely flat. See "Paper is curled." on page 65.
- To avoid curling, handle paper as follows.
  - Put unused paper back into the package and keep them on a level surface.
  - Take out only the necessary number of sheets from the package, just before printing.

#### 2 Prepare to load paper.

- Open the Sheet Feeder Cover and pull out the Paper Support.
- (2) Open the Front Feeder.
- (3) Extend the Paper Output Support.
- (4) Press the Paper Feed Switch so that the Auto Sheet Feeder lamp (A) lights.
- (5) Adjust the position of the Paper Thickness Lever.

Set it to the right when printing on envelopes or T-shirt transfers, and left when printing on any other type of paper. See "Paper Handling" on page 6.

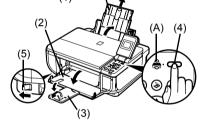

#### **□** Note

You can also select the paper source with the printer driver.

For details, refer to the *Printer Driver Guide* on-screen manual.

## 3 Load the paper.

- (1) Load the paper in the Auto Sheet Feeder with the print side facing UP.
- (2) Align the paper stack against the Cover Guide on the right side of the Paper Support.

#### **■** Note

Make sure that the Cover Guide is set upright when you load paper in the Auto Sheet Feeder.

(3) Pinch the Paper Guide and slide it against the left side of the paper stack.

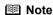

page 23.

When performing copy direct printing without using a computer, press **Settings** to select the page size of the loaded paper. When using the machine connected to a computer, select the page size of the loaded paper in **Page Size** in the printer driver. For details on printer driver settings, see "Printing with Windows" on page 22 or "Printing with Macintosh" on

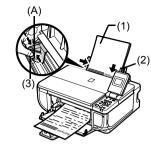

Do not load higher than the Load Limit Mark (A).

## • Loading Paper in the Front Feeder

You can load A4, Letter, or B5-sized plain paper (such as Canon Super White Paper SW-201) in the Front Feeder. You cannot load any other paper in the Front Feeder.

- 1 Flatten the four corners of the paper before loading it.

  See "Flatten the four corners of the paper before loading it." on page 13.
- 2 Prepare to load paper.
  - (1) Open the Front Feeder.
  - (2) Extend the Paper Output Support.
  - (3) Press the Paper Feed Switch so that the Front Feeder lamp (A) lights.
  - (4) Set the Paper Thickness Lever to the left.

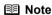

You can also select the paper source with the printer driver.

For details, refer to the *Printer Driver Guide* on-screen manual.

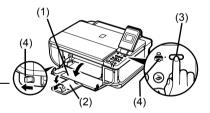

## **3** Load the paper with the print side facing DOWN.

- (1) Load the paper in the Front Feeder with the print side facing DOWN and the leading edge to the far side.
- (2) Align the paper stack against the right edge of the Front Feeder.
- (3) Align the near and the left edges of the paper with the Paper Size Mark.
- (4) Pinch the Paper Guide and slide it against the left side of the loaded paper stack.

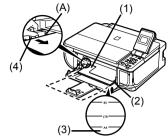

Do not load higher than the Load Limit Mark (A).

#### **■ Note**

 When loading paper in the Front Feeder, refer to the illustration below and make sure not to load paper with the wrong side up.

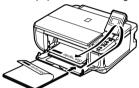

When performing copy direct printing without using a computer, press Settings to select the
page size. When using the machine connected to a computer, select the page size of the
loaded paper in Page Size in the printer driver.
 For details on printer driver settings, see "Printing with Windows" on page 22 or "Printing with
Macintosh" on page 23.

### ■ Loading Envelopes

Envelopes must be fed from the Auto Sheet Feeder. Use either European DL or US Comm. Env. #10-sized envelope.

## Important

- You need to print from the computer to print on envelopes.
- Do not use envelopes with embossed or treated surfaces, a double flap, pressure seals, or sticker flaps.
- Select either DL Env. or Comm. Env. #10 in the printer driver according to the envelope size you are using. If you do not, the address will be printed in the wrong direction.
- 1 Retract the Paper Support.

## Important

Envelopes may not be fed properly if the Paper Support is extended.

2 Load the envelope against the Cover Guide (the right side of the Paper Support).

Load with the front face UP and the rear flaps DOWN on the left.

A maximum of 10 envelopes can be loaded at once.

## Important

Make sure that the Cover Guide is set upright.

- **3** Pinch the Paper Guide and slide it against the left side of the envelope.
- 5 3 4
- \*1 Printing orientation
- \*2 Make sure the flaps are folded.
- 4 Press the Paper Feed Switch so that the Auto Sheet Feeder lamp lights up.
- 5 Set the Paper Thickness Lever to the right.
- 6 In the printer driver, select Envelope in Media Type, and then select DL Env. or Comm. Env. #10 in Page Size.

For details on printer driver settings, see "Printing with Windows" on page 22 or "Printing with Macintosh" on page 23.

## **Changing the Print Settings**

This section describes the Settings screen that can be specified on the Operation Panel when copying or when printing from a memory card.

#### ■ To Change the Print Settings

You can change the print settings such as page size, media type, bordered or borderless print, etc.

### How to Change the Settings

This section describes the procedure to change the settings, taking the steps to specify the page size for Memory card mode to **4" x 6" (101 x 152)** as an example. For details on each item, see "Print Setting Items" on page 18.

- 1 Display the Settings screen.
  - Press the **Settings** button.
     The Settings screen is displayed.
- 2 Select the **Setting** tab.
  - (1) Use the ◀ or ▶ button to select the Setting tab.
    Select tab 1 here.
- 3 Select the setting item.
  - Use the ▲ or ▼ button to select the setting item.

Example: Select 8.5" x 11" (215 x 279) here.

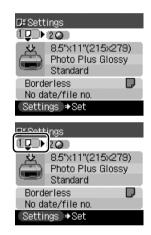

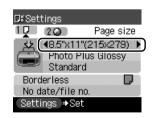

- 4 Change the setting.
  - (1) Use the ◀ or ▶ button to change the setting. Example: Change to 4" x 6" (101 x 152) here.
- **5** Complete setting.
  - (1) Press the Settings button. The LCD returns to the Settings screen.

## ■ Print Setting Items

Each tab contains the following setting items. To change the tab, use the ▲ button to select the tab and use the ◀ or ▶ button.

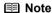

Depending on the functions specified in the Copy or Memory card mode, some setting items cannot be specified in combination.

#### Copy Mode

This section describes the Settings screen for Copy mode.

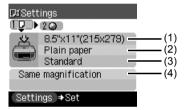

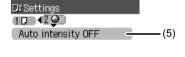

D≗Settings

1D 2Q

**Borderless** 

No date/file no. Settings ⇒Set

**ሄ**ኔ **【**44"አ6"(101×152)

Photo Plus Glossy Standard

Page size

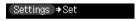

Tab 1

You can specify the paper settings for printing or print quality.

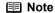

Paper size, media type, and print quality settings are specified for the paper source selected by the **Paper Feed Switch**. Confirm the selected paper source.

(1) Specify the page size.
8.5" x 11" (215 x 279), A4, B5, A5, 4" x 6" (101 x 152), 5" x 7" (127 x 177), Credit card

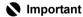

You cannot load paper other than A4, Letter, or B5-sized plain paper in the Front Feeder. When specifying a page size other than A4, 8.5" x 11" (215 x 279), or B5, load paper in the Auto Sheet Feeder.

#### ■ Note

Some of these options are not available depending on the country of purchase.

(2) Specify the media type.
Plain paper, Photo Paper Pro, Photo Plus Glossy, Matte Photo Paper, Glossy Photo Paper

## Important

You cannot load paper other than A4, Letter, or B5-sized plain paper in the Front Feeder. When specifying a media type other than **Plain paper**, load paper in the Auto Sheet Feeder.

(3) Adjust image quality according to the original. Fast. Standard. High

#### Note

- Fast can be selected when Plain paper is selected as the media type.
- If you used Fast with media type set to Plain paper and the quality is not as good as expected, select Standard or High and try copying again.
- Select High to copy in grayscale. Grayscale renders tones in a range of grays instead of black or white.
- (4) You can specify the reduction or enlargement method. Same magnification. Preset ratio. Zoom (25-400%). Fit-to-page

#### Tab 2

You can specify auto intensity.

(5) Specify if auto intensity is performed. Auto intensity ON, Auto intensity OFF

This function automatically adjusts the intensity of the original on the Platen Glass. Specifying **Auto intensity ON** automatically changes the icon above the intensity slide bar on the LCD to **AUTO** 

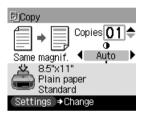

## Important

Even while **Auto intensity ON** is selected, you can change the intensity by pressing the ◀ or ▶ button. Move the cursor to the center of the slide bar to enable auto intensity again.

## Memory Card Mode

This section describes the Settings screen for Memory card mode.

#### Tab 1

You can specify the settings such as the size and type of paper, bordered/borderless, and Date/ file no.

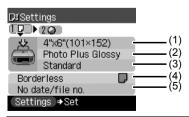

#### Note

- Paper size, media type, and print quality settings are specified for the paper source selected by the Paper Feed Switch. Confirm the selected paper source.
- You can change the print settings on this screen when a PictBridge compliant device is connected to this machine.

(1) Select the page size.
8.5" x 11" (215 x 279), A4, 4" x 6" (101 x 152), 5" x 7" (127 x 177), Credit card

## Important

You cannot load paper other than A4, Letter, or B5-sized plain paper in the Front Feeder. When specifying a page size other than A4 or 8.5" x 11" (215 x 279) load paper in the Auto Sheet Feeder.

#### ■ Note

Some of these options are not available depending on the country of purchase.

(2) Select the media type.

Plain paper, Photo Paper Pro, Photo Plus Glossy, Matte Photo Paper, Glossy Photo Paper

## Important

You cannot load paper other than A4, Letter, or B5-sized plain paper in the Front Feeder. When specifying a media type other than **Plain paper**, load paper in the Auto Sheet Feeder.

- (3) Select the print quality. Standard, High
- (4) Select bordered or borderless print. Bordered, Borderless

#### **■ Note**

- When specifying **Borderless**, load paper in the Auto Sheet Feeder.
- When Plain paper is selected in Media type, you cannot select [Borderless].
- (5) Select whether to print the shooting date, file no., or not. No date/file no., Print date only, Print file no. only, Print date & file no.

#### Tab 2

You can optimize photos with the functions below.

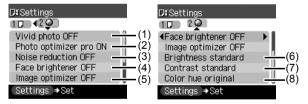

 Activate/deactivate Vivid photo function. Makes green and blue more lively.

Vivid photo ON, Vivid photo OFF

(2) Activate/deactivate the Photo Optimizer pro function. Automatically optimizes brightness and tone of a photo.

Photo optimizer pro ON, Photo optimizer pro OFF

(3) Activate/deactivate the Noise reduction function. Reduces the noise on blue areas like the sky as well as on black areas. Noise reduction ON, Noise reduction OFF

- (4) Activate/deactivate Face brightener function. Brightens a darkened face on the photo taken against the light. Face brightener ON, Face brightener OFF
- (5) Activate/deactivate Image optimizer function. Corrects and smooths the jagged contours for printing. Image optimizer ON, Image optimizer OFF
- (6) Adjust brightness. Brightness +2, Brightness +1, Brightness standard, Brightness -1, Brightness -2
- (7) Adjust contrast. Contrast +2, Contrast +1, Contrast standard, Contrast -1, Contrast -2
- (8) Adjust color hue. Color hue red +2, Color hue red +1, Color hue original, Color hue yellow +1, Color hue yellow +2

## **Printing from Your Computer**

This section describes the procedure for basic printing.

## **Printing with Windows**

- 1 Turn on the machine and load the paper in the machine. See "Turning the Machine On and Off" on page 2 and "Loading Printing Paper" on page 6.
- 2 Make sure that the proper paper source is selected. See "Changing the Paper Source" on page 11.
- 3 Create a document or open a file to print using an appropriate application software.
- 4 Select **Print** on the application software's **File** menu.
- Make sure that Canon MP510 Printer is selected, and click Preferences (or Properties).

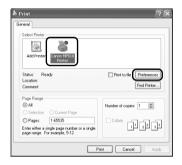

Specify the required settings and click OK.
Make sure that Paper Feed Switch is selected in Paper Source.

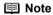

- If you select Front for Plain Paper, the machine will automatically switch to the Front Feeder when Plain Paper is specified for Media Type. You cannot load paper other than A4, Letter, or B5-sized plain paper in the Front Feeder.
- For details on other printer driver functions, click Help or Instructions to view the online help or the Printer Driver Guide on-screen manual. Instructions is only displayed when the onscreen manuals are installed.
- 7 Click Print (or OK).

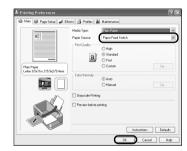

## **Printing with Macintosh**

- 1 Turn on the machine and load the paper in the machine.

  See "Turning the Machine On and Off" on page 2 and "Loading Printing Paper" on page 6.
- 2 Make sure that the proper paper source is selected. See "Changing the Paper Source" on page 11.
- 3 Create a document or open a file to print using an appropriate application software.
- 4 Select Page Setup on the application software's File menu.
- 5 Confirm that MP510 is selected in Format for.
- **6** Select the desired paper size in **Paper Size**.
- 7 Click OK.
- 8 Select **Print** on the application software's **File** menu.
- 9 Select Quality & Media in the pop-up menu.
- 10 Specify the required settings.
  Make sure that Paper Feed Switch is selected in Paper Source.

#### **■** Note

- If you select Front for Plain Paper, the machine will automatically switch to the Front Feeder when Plain Paper is specified for Media Type. You cannot load paper other than A4, Letter, or B5-sized plain paper in the Front Feeder.
- 11 Click Print.

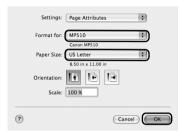

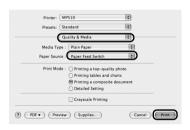

## Scanning Images

You can scan images from the machine to a computer without printing them and save them in popular file formats, such as JPEG, TIFF, bitmaps, or PDF. If you are scanning printed text, you can use the OCR (Optical Character Recognition) software to convert it to text data.

## **Scanning Methods**

### Scanning Using the MP Navigator

Using MP Navigator, you can scan originals loaded on the Platen Glass and view images saved on your computer or on a memory card. Scanned documents can be previewed and be easily printed and edited according to your needs.

You can use the bundled software applications to edit or print the document you have scanned. For detailed operations of the MP Navigator, refer to the Scanning Guide on-screen manual.

### ■ Scanning Using the Operation Panel of the Machine

- **1** Turn on the machine.
  - See "Turning the Machine On and Off" on page 2.
- 2 Load the original document on the Platen Glass. See "Handling the Original Document" on page 4.
- 3 Press the SCAN button.
- **4** Use the ▲ or ▼ button to select the scan operation, then press the **OK** button.
- **5** Press the **Color** or **Black** button.

The operation to be performed after scanning the original depends on the scan operation setting you have selected in step 4. For details on how to modify the operation settings, refer to the *Scanning Guide* on-screen manual.

## ■ Scanning from an Application Software

You can scan an image from a TWAIN- or WIA- (Windows<sup>®</sup> XP only) compliant application software and handle the scanned image in the application software. For detailed operations, refer to the *Scanning Guide* on-screen manual.

## Copying

## **Making Copies**

This section describes the basic procedure to make copies.

- 1 Turn on the machine, and load the printing paper.

  See "Turning the Machine On and Off" on page 2 and "Loading Printing Paper" on page 6.
- 2 Make sure that the proper paper source is selected. See "Changing the Paper Source" on page 11.
- 3 Specify copy settings.
  - (1) Page size, media type, image quality, magnification The settings you made in the Settings screen of the Copy mode is displayed.
  - (2) Number of copies Use the ▲ or ▼ button to specify the number of copies.
  - (3) Intensity Press the ◀ button to decrease the intensity and the ▶ button to increase it.
- Load the original on the Platen Glass.

  See "Loading Original Documents" on page 4.
- Press the Color button for color copying, or the Black button for black & white copying.

## **Using Other Copy Functions**

#### Reduced/Enlarged Copy

Reduces or enlarges copies.

#### Sticker Copy

Makes stickers from 4" x 6" / 101.6 x 152.4 mm photos or graphics using Canon sticker paper.

#### **Borderless Copy**

Copies color images so that they fill the entire page without borders.

#### **Image Repeat**

Copies an image multiple times onto a single page. For the number of times to repeat the image, you can select from the machine's pre-defined settings or specify the number manually.

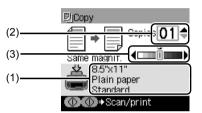

## **Printing from a Memory Card**

## **Memory Cards Supported by This Machine**

The following memory cards are compatible with this machine.

| Memory cards that can be directly inserted into the Card Slot:                                                                                                    |                                       |  |  |
|----------------------------------------------------------------------------------------------------|---------------------------------------|--|--|
|                                                                                                    | Compact Flash (CF) Card               |  |  |
| , care                                                                                                    | Supports Type I/II (3.3V)             |  |  |
| C. Berry C. Control of the Control of the Control o | Microdrive                            |  |  |
|                                                                                                    | SmartMedia                            |  |  |
|                                                                                                    | Supports 3.3V card only               |  |  |
|                                                                                                    | 1 MB and 2 MB cards are not supported |  |  |
|                                                                                                    | MEMORY STICK                          |  |  |
| The state of the state of the s | MEMORY STICK PRO                      |  |  |
|                                                                                                    | SD Secure Digital memory card         |  |  |
| 37                                                                                                    | ● MultiMediaCard (v3.31)              |  |  |

| Memory cards that can be inserted in the Card Slot using the adapter:                                                                                                    |                                               |  |  |
|----------------------------------------------------------------------------------------------------|-----------------------------------------------|--|--|
| 8 - 6                                                                                                    | xD-Picture Card*1                             |  |  |
| The same states of the same states of the same stat | MEMORY STICK Duo*2     MEMORY STICK PRO Duo*2 |  |  |
|                                                                                                    | Mini SD Card <sup>*2</sup>                    |  |  |

<sup>\*1</sup> Requires purchase of a separate compact flash card adapter for xD-Picture cards.

<sup>\*2</sup> Use the special adapter provided with the card.

## **Inserting the Memory Card**

- **1** Turn on the machine. See "Turning the Machine On and Off" on page 2.
- 2 Open the Card Slot Cover.

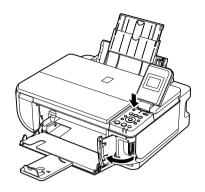

**3** Insert one and only one memory card into the Card Slot.

| Card Type                                 | Inserting Card                              |
|-------------------------------------------|---------------------------------------------|
| Compact Flash (CF) card                   | Lights up                                   |
| Microdrive                                |                                             |
| xD-Picture card*                          | Insert into the left Card Slot.             |
| ● SmartMedia                              | Lights up  Insert into the right Card Slot. |
| MEMORY STICK                              | Lights up                                   |
| MEMORY STICK PRO                          |                                             |
| <ul> <li>MEMORY STICK Duo*</li> </ul>     | Insert into the center part of the          |
| <ul> <li>MEMORY STICK PRO Duo*</li> </ul> | right Card Slot.                            |
| SD Secure Digital memory card             |                                             |
| MiniSD Card*                              |                                             |
| MultiMediaCard (v3.31)                    |                                             |

<sup>\*</sup> Be sure to attach the memory card to the special adapter before inserting it into the Card Slot.

- 4 Confirm that the Access lamp has lit up.
- **5** Close the Card Slot Cover.

## **Removing the Memory Card**

- 1 Open the Card Slot Cover.
- 2 Make sure that the Access lamp is not flashing, then remove the memory card.
- 3 Close the Card Slot Cover.

## **Printing Photographs (Single-photo Print)**

- 1 Turn on the machine, and load printing paper.

  Load paper other than A4, Letter, or B5-sized plain paper in the Auto Sheet Feeder.

  See "Turning the Machine On and Off" on page 2 and "Loading Printing Paper" on page 6.
- 2 Make sure that the proper paper source is selected. See "Changing the Paper Source" on page 11.
- 3 Insert the memory card into the Card Slot. See "Inserting the Memory Card" on page 27.
- 4 Press the MEMORY CARD button.
- **5** Use the **◄** or **▶** button to select **Single-photo print**, then press the **OK** button.
- **6** Use the **◄** or **▶** button to display the photo to print, and press the **Color** button.
- **7** Specify print settings.
  - (1) Page size, media type, image quality The settings you made in the Settings screen of the Memory card mode is displayed.
  - (2) Number of copies Use the ▲ or ▼ button to specify the number of copies.

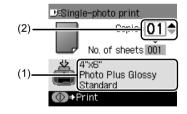

8 Press the Color button.

## **Using Other Printing Functions**

#### Multi-photo Print

Prints specifying the number of copies to print for each photo.

#### **Layout Print**

Prints photos your pasted in the specified layout.

#### Sticker Print

Prints your favorite photo with a frame on Canon Photo Stickers.

#### Print all photos

Prints all photos saved on the memory card.

#### Photo index print

Prints an index of all the photos saved on a memory card.

#### **DPOF** print

Prints according to the Digital Print Order Format (DPOF) settings on your digital camera, if you have specified them.

## **Printing Using the Photo Index Sheet**

- 1 Turn on the machine, and load A4 or Letter-sized paper.

  See "Turning the Machine On and Off" on page 2 and "Loading Printing Paper" on page 6.
- 2 Make sure that the proper paper source is selected. See "Changing the Paper Source" on page 11.
- 3 Insert a memory card into the Card Slot. See "Inserting the Memory Card" on page 27.
- 4 Press the Photo Index Sheet button.
- 5 Use the ◀ or ▶ button to select Photo Index Sheet print, then press the OK button
- **6** Use the **◄** or **▶** button to select a range of images to include in the Photo Index Sheet, then press the **OK** button.
- **7** Press the Color button.
- **8** Fill in the appropriate circles in the Photo Index Sheet.
- 9 Load the type of paper you selected in the Photo Index Sheet.
  Load paper in the Auto Sheet Feeder.
  See "Loading Printing Paper" on page 6.
- 10 Press the Photo Index Sheet button.
- 11 Use the ◀ or ▶ button to select Scan sheet and print, then press the OK button.
- 12 Place the Photo Index Sheet face-down on the Platen Glass, then press the OK button.

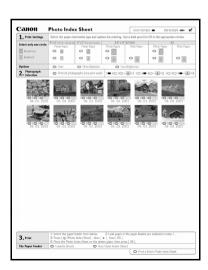

## Printing Photographs Directly from a **Compliant Device**

## Printing from a PictBridge Compliant Device

You can connect a PictBridge compliant device such as a digital camera, camcorder, or mobile phone and print recorded images directly without using a computer.

#### ■ Note

- PictBridge is an industry standard enabling a range of digital photo solutions, including the direct printing of photos from a digital still camera, camcorder or mobile phone\* without the need to use a computer. A device can be connected to this machine for direct printing regardless of the manufacturer or the model as long as it complies with the PictBridge standard.
- You can select the images to print and specify various print settings from your camera or mobile phone. \* PictBridge compatible digital still cameras, digital camcorders, and camera-equipped mobile phones are hereafter collectively referred to as "PictBridge compliant device".

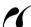

A device with this mark is PictBridge-compatible.

#### Connecting a PictBridge Compliant Device

To connect a PictBridge compliant device to this machine, use a USB cable recommended by the device's manufacturer.

#### Caution

Do not connect any equipment other than PictBridge compliant devices or optional Bluetooth Units BU-20 to the Direct Print Port of the machine. If you do so, electric shock, fire, or damage to the device could result.

#### **□** Note

When printing photos with the digital device connected to the machine, we recommend the use of the AC adapter supplied with the device. If you are using the device battery, be sure to charge it fully.

- Set up the machine.
  - Refer to the Easy Setup Instructions to set up the machine and make it ready for printing.
- 2 Turn on the machine and load the paper in the Auto Sheet Feeder.
  - See "Turning the Machine On and Off" on page 2 and "Loading Printing Paper" on page 6.

#### ■ Note

When printing directly from a PictBridge compliant device, you can only use the Auto Sheet Feeder as the paper source. Do not load paper in the Front Feeder.

3 Connect the PictBridge compliant device to the machine.

### ■ Note

Depending on the model or brand of your device, you may have to select a print mode compliant with PictBridge before connecting the device. You may also have to turn on the device or select Play mode manually after connecting the device to the machine.

Perform necessary operations on the PictBridge compliant device before connecting it to this machine according to instructions given in the device's instruction manual.

- (1) Make sure that the PictBridge compliant device is turned off.
- (2) Connect the PictBridge compliant device to the machine using a USB cable recommended by the manufacturer of the device. The device turns on automatically.

If your device does not turn on automatically, turn it on manually.

(3) Set up the PictBridge compliant device for direct printing.

will appear on the LCD of the device when the machine is correctly connected.

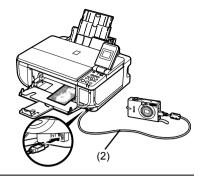

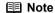

If \( \) does not appear, see "Cannot Print Properly from a Digital Camera" on page 74.

## ■ Printing Photographs Directly from a PictBridge Compliant Device

When operating the device, be sure to follow the instructions given in the instruction manual of your PictBridge compliant device. This section describes the page size, media type, layout, image optimization modes, and date printing mode that can be set on a PictBridge compliant device connected to the machine.

## Confirming or Changing PictBridge Print Settings from Your Camera

To change the page size or media type, operate the device to select the PictBridge print setup mode and confirm or change the settings.

### About the Settings Explained Below

Some setting items explained below may not be available on some devices. In this case, the **Default** setting explained below is applied for the setting item.

\* In the following description, names of settings items are given according to those used in Canon-brand PictBridge compliant devices. Setting item names may be different depending on the brand or model of your device.

#### Printable Image Data Format

This machine prints images taken with a DCF® (Design rule for Camera File system)-compatible digital camera\*, as well as PNG files.

\* Exif2.21 compliant

#### Paper Size and Paper Type Settings

If these settings are set to **Default** (the setting to follow that of the machine) on the PictBridge compliant device, the **Page size** and the **Media type** settings specified in the Memory card mode of the machine are applied.

The following sizes and types of printing paper can be loaded according to the **Paper size** and **Paper type** settings.

| Paper size Setting           | Paper type Setting | Loadable Paper                    |
|------------------------------|--------------------|-----------------------------------|
| 10 x 15 cm/4" x 6"           | Photo              | Photo Paper Plus Glossy           |
|                              | Fast Photo         | Photo Paper Pro                   |
|                              | Photo              | Photo Paper Plus Semi-gloss       |
|                              | Photo              | Glossy Photo Paper                |
|                              |                    | Glossy Photo Paper "Everyday Use" |
|                              |                    | Photo Stickers*1                  |
| 13 x 18 cm/5" x 7"*2         | Photo              | Photo Paper Plus Glossy           |
| A4/8.5" x 11" (Letter)*3, *4 | Photo              | Photo Paper Plus Glossy           |
|                              | Fast Photo         | Photo Paper Pro                   |
|                              | Photo              | Photo Paper Plus Semi-gloss       |
|                              | Photo              | Glossy Photo Paper                |
|                              |                    | Glossy Photo Paper "Everyday Use" |
| 5.4 x 8.6 cm/Credit card     | Photo              | Glossy Photo Paper                |

- \*1 Exclusively used to print photo stickers. When printing on sticker paper, select 10x15 cm/4" x 6" in Paper size.
- \*2 Can be selected only on certain Canon-brand PictBridge compatible devices.
- \*3 Plain Paper can be selected for Paper type only when Paper size is set to A4 or 8.5" x 11" (Letter). When Paper type is set to Plain Paper, borderless printing will be disabled even when Layout is set to Borderless.
- \*4 You can print in 4-up layout when Paper size is set to A4 or 8.5" x 11" (Letter).

#### Layout and Trimming Settings

If **Layout** is set to **Default** (the setting to follow that of the machine) on the PictBridge compliant device, the print setting specified in the Memory card mode of the machine is applied. The setting on the PictBridge compliant device is applied for **Trimming**.

When printing onto Photo Stickers (PS-101), select N-up for Layout, then select 16-up.

- \* Some PictBridge compliant devices may display the Layout option 2-up, 4-up, 9-up, and 16-up. In this case always select **16-up**.
- \* If there are no options on the PictBridge compliant device that correspond to **16-up**, printing on stickers is not possible.
- \* When printing on Photo Stickers (PS-101), do not set Layout to Borderless.

#### Image Optimize Setting

If **Image optimize** is set to **Default** (the setting to follow that of the machine) on the PictBridge compliant device, the print setting specified in tab 2 of the Setting screen of the Memory card mode of the machine is applied. For details on this setting, refer to the *User's Guide* on-screen manual

If you are using a Canon-brand PictBridge compatible device, additional options of **VIVID**, **NR**, **VIVID+NR**, or **Face** may be available, depending on the model.

\* VIVID prints green and blue portions of photos more vividly.
 NR (Noise Reduction) reduces noise in blue portions, such as the sky, and dark portions.
 VIVID+NR is a combination of the VIVID and NR functions.

Face corrects the contrast of backlit images.

#### Date/File No. Print Setting

You cannot change this setting on this machine. The setting on the PictBridge compliant device is applied.

If the images already have dates superimposed when shot, set this PictBridge setting item to **Off**. If you select **Date**, **File No.**, or **Both**, the date and/or file number will be printed over the date printed by the camera's function.

#### **■** Note

- Never disconnect the USB cable during printing unless when explicitly allowed to by the PictBridge compliant device.
  - When disconnecting the USB cable between the PictBridge compliant device and machine, follow the instructions given in the device's instruction manual.
- You cannot set or do the following by operating on the PictBridge compatible device.
  - Print quality setting
  - Machine maintenance

# **Routine Maintenance**

# Replacing an Ink Tank

When ink runs out, replace the ink tank. The machine will not print if the wrong type of ink tank is used, or if it is installed in the incorrect position.

The machine uses the following ink tanks.

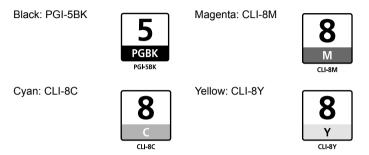

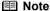

- Be sure to install the ink tanks in the correct order. The proper arrangement from the left is Black 5, Cyan 8, Magenta 9, Yellow 9.
- If printing becomes faint or white streaks appear despite sufficient ink levels, see "When Printing Becomes Faint or Colors Are Incorrect" on page 40.

## ■ Getting the Ink Level Information

You can confirm the ink level in each ink tank by the ink lamps. Open the Scanning Unit (Printer Cover) of the machine to confirm how the ink lamps light or flash.

#### Ink is low:

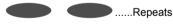

The ink lamp flashes slowly (at around 3-second intervals). You can continue printing for a while, but we recommend you to have a replacement ink tank available.

#### Ink is out:

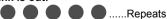

The ink lamp flashes quickly (at around 1-second intervals). Replace the ink tank with a new one.

\* If an ink tank related error message is displayed on the LCD, an ink tank error has occurred and the machine is unable to print. For details, see "Error Message Is Displayed on the LCD" on page 57.

#### ■ Knowing When to Replace Ink Tank

Identify the empty ink tank on the LCD and replace it.

#### If the "!" symbol is displayed above an ink tank

If the machine detects low ink when you start printing, an error message such as the following appears on the LCD.

Obtain a replacement tank as soon as possible.

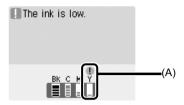

(A) Ink tank with low ink

#### If the "X" symbol is displayed above an ink tank

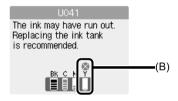

- (B) Ink tank that may have run out of ink
- Ink may have run out. Replacing the ink tank is recommended.
- Press the **Stop/Reset** button to cancel printing. Replace the ink tank with a new one.
- If printing is in progress and you want to continue printing, press the OK button with the ink tank installed. Then printing can continue. Replacing the ink tank is recommended after the printing. The machine may be damaged if printing is continued under the ink out condition.

#### If an empty ink tank is displayed distinctly from other ink tanks

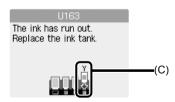

- (C) Ink tank that has run out of ink
- Ink has run out. Replace the ink tank.
   Printing under the current condition may damage the machine.
- If you want to continue printing in this condition, you need to release the function for detecting
  the remaining ink level. Press and hold the Stop/Reset button for at least 5 seconds, and
  then release it.
  - \* With this operation, releasing the function for detecting the remaining ink level is memorized. Please be advised that Canon shall not be liable for any malfunction or trouble which may be caused by continuation of printing under the ink out condition.

### ■ Replacing Ink Tanks

When ink tanks run out of ink, replace them using the following steps.

## Important

#### Handling Ink

- To maintain optimal printing quality, we recommend the use of specified Canon brand ink tanks.
   Refilling ink is not recommended.
- Once you remove an ink tank, replace it immediately. Do not leave the machine with ink tanks removed.
- Replace empty tanks with new ones. Inserting partially used ink tanks may cause the nozzles to clog. Furthermore, with such tanks, the machine will not be able to inform you when to replace the tanks properly.
- Once an ink tank has been installed, do not remove it from the machine and leave it out in the open. This will cause the ink tank to dry out, and the machine may not operate properly when it is reinstalled. To maintain optimal printing quality, use an ink tank within six months of first use.
- Color ink may be consumed even when printing a black-and-white document or when blackand-white printing is specified.
   Color ink is also consumed in Print Head Cleaning and Print Head Deep Cleaning, which may be necessary to maintain the machine's performance. When an ink tank is out of ink, replace it immediately with a new one.
- 1 Open the Front Feeder.
- Make sure that the machine is turned on, lift the Scanning Unit (Printer Cover) open, and set the Scanning Unit Support to hold the cover.

The Print Head Holder moves to the center.

#### **▲** Caution

- Do not hold the Print Head Holder to stop or move it.
- Do not touch the metallic parts inside the machine.

### Important

If the Scanning Unit (Printer Cover) is left open for more than 10 minutes, the Print Head Holder moves to the right. Close and reopen the Scanning Unit (Printer Cover) to return the holder to the center.

- 3 Remove the ink tank whose lamp is flashing fast.
  - (1) Push the tab and remove the ink tank.

## Important

- Handle ink tanks carefully to avoid staining clothing or the surrounding area.
- Discard empty ink tanks according to the local laws and regulations regarding disposal of consumables.

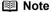

- Do not remove more than one ink tank at a time. Be sure to replace ink tanks one by one when replacing more than one ink tank.
- For details on ink lamp flashing speed, see "Getting the Ink Level Information" on page 34.

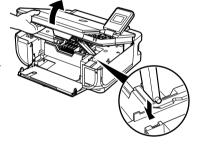

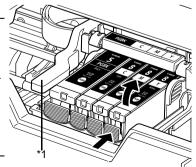

\*1 Do NOT touch the Print Head Lock Lever; remove only the ink tank.

# 4 Prepare the replacement tank.

(1) Remove the new ink tank from its packaging, then pull the orange tape in the direction of the arrow (A) so that the protective film does not remain on the air hole (B). Then remove the film completely (C).

### Important

Make sure that all the orange tape has been peeled off along the perforation. If part of the orange tape is remaining, ink may leak out when you remove the protective cap and may not eject properly when printing.

(2) Remove the orange protective cap from the bottom of the ink tank. Discard the cap once it is removed.

## **Important**

- Be sure to remove the clear film from the ink tank in the exact order shown in step 4-(1), as failure to follow this step may cause the ink to leak and stain your clothes and hands.
- Do not squeeze the side of ink tanks as this may cause the ink to leak out and stain your clothes and hands.
- Do not re-attach the protective cap once you have removed it. Discard it according to the local laws and regulations regarding disposal of consumables.
   Do not touch the open ink port once the protective
- Do not touch the open ink port once the protective cap is removed, as this may prevent the ink from being ejected properly.
- Be careful not to stain your clothes and hands with ink on the removed protective cap.

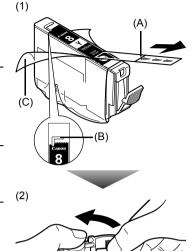

- \*1 Do not touch the electrical contacts on the ink tank. Doing so can cause the machine to malfunction or become unable to print.
- \*2 Carefully hold the protective cap when removing it to prevent the ink from staining your fingers.

- 5 Install the ink tank.
  - (1) Insert the front end of the ink tank into the Print Head.
  - (2) Press on the rush mark on the ink tank until the ink tank snaps firmly into place.
  - (3) Make sure that the ink tank lamp lights up red.

## Important

The machine cannot be used unless all the ink tanks are installed.

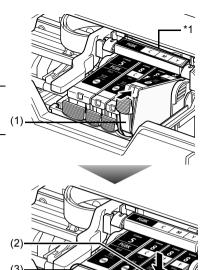

\*1 Make sure the position of the tank matches the label.

6 Lift the Scanning Unit (Printer Cover) slightly to set the Scanning Unit Support back to its original position, and then gently close the Scanning Unit (Printer Cover).

### **▲** Caution

Be sure to hold the Scanning Unit (Printer Cover) firmly, and be careful not to get your fingers caught.

#### ■ Note

- If the error message is still displayed after the Scanning Unit (Printer Cover) is closed, see "Error Message Is Displayed on the LCD" on page 57.
   When you start printing after replacing the ink tank,
- When you start printing after replacing the ink tank, Print Head Cleaning is performed automatically. Do not perform any other operations until Print Head Cleaning finishes.

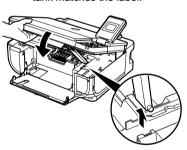

# **Keeping the Best Printing Results**

To avoid drying of the Print Head and clogging of the nozzles, note the following.

#### ■ When You Turn Off the Machine

Follow the procedure below to turn off the machine.

- (1) Press the **ON/OFF** button to turn off the machine.
- (2) Confirm that the POWER lamp has gone out. This takes a few seconds or as long as around 20 seconds.
- (3) Unplug the power cord from the wall outlet.
  If you are using a power outlet strip, you can switch it off instead.

When you press the **ON/OFF** button to turn off the machine, the machine automatically puts a protective cap on the Print Head to prevent the ink from drying. If you remove the power cord or switch off the power outlet strip before the **POWER** lamp goes out, this capping will not be done properly, causing the Print Head to dry and clog.

#### ■ When You Are Not Using the Machine for a Long Time

When you are not using the machine for a long time, print or copy in both black & white and in color, or perform Print Head Cleaning, about once a month to prevent degradation of the Print Head.

Numerous nozzles are installed in the Print Head for high-precision printing. Just as the uncapped tip of a ballpoint pen or marker becomes dry and unusable if it is not used for a long period of time, the print head nozzles become blocked by dried ink. Periodically printing or cleaning the Print Head can prevent this blockage.

#### **■** Note

- If the printed area is traced with a highlight pen or paint-stick or stained with water or sweat, ink
  may blur depending on the paper.
- If the print head nozzles get clogged, printouts will become faint or particular colors will not be printed properly. For details, see "When Printing Becomes Faint or Colors Are Incorrect" on page 40.

# When Printing Becomes Faint or Colors Are Incorrect

When printing becomes faint or colors are incorrect even if ink remains in the ink tanks, the print head nozzles are probably clogged. Print the nozzle check pattern to confirm the condition of the nozzles and then perform Print Head Cleaning.

If the ruled lines are shifted after running print head maintenance, align the Print Head.

#### ■ Note

#### Before performing maintenance

- Open the Scanning Unit (Printer Cover) and make sure that all lamps for the ink tanks are lit red.
  - If any one of the lamps is flashing slowly, the associated ink tank is running low. You can continue printing for a while, but we recommend you to have a replacement ink tank available.
  - If any one of the lamps is flashing fast, the associated ink tank is empty. Replace the ink tank. See "Replacing Ink Tanks" on page 36.
    If an ink lamp is flashing fast even though ink remains in that ink tank, it is inserted in the wrong position. Make sure that the ink tank of the correct color is inserted in each position, matching the label. See "Replacing an Ink Tank" on page 34.
  - If the ink lamp is not lit, the tank is not set properly. Press the clicks into place. Make sure that all packaging material is peeled off the ink tank. See "Prepare the replacement tank." on page 37.
- Increase the Print Quality setting in the printer driver settings.
   See "Print Results Not Satisfactory" on page 62.

### Step 1

See "Printing the Nozzle Check Pattern" on page 41.

If lines are missing or if white streaks appear

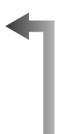

After cleaning the Print Head, print and examine the nozzle check pattern.

## Step 2

See "Print Head Cleaning" on page 44.

If the problem is not resolved after performing
Print Head Cleaning twice

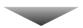

## Step 3

See "Print Head Deep Cleaning" on page 46.

### ■ Note

If Print Head Deep Cleaning does not resolve the problem, the Print Head may be damaged. Contact your Canon service representative.

#### If the Ruled Lines Are Shifted

## Step 1

See "Aligning the Print Head" on page 48

# **Printing the Nozzle Check Pattern**

Print the nozzle check pattern to determine whether the ink ejects properly from the Print Head.

- 1 Make sure that the machine is turned on, open the Front Feeder, and extend the Output Paper Support.
- **2** Load a sheet of A4 or Letter-sized plain paper in the Auto Sheet Feeder or the Front Feeder.
  - Set the Paper Thickness Lever to the left.
- 3 Press the Paper Feed Switch to select the paper source where you have loaded paper.
- 4 Print the nozzle check pattern.
  - (1) Press the Menu button.
  - (2) Use the ◀ or ▶ button to select Maintenance/settings, then press the OK button. The Maintenance/settings screen is displayed.
  - (3) Use the ◀ or ▶ button to select Maintenance, then press the OK button. The Maintenance screen is displayed.
  - (4) Use the ▲ or ▼ button to select Nozzle check and then press the OK button. The pattern print confirmation screen is displayed.

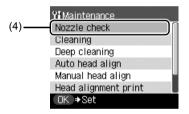

(5) Use the ▲ or ▼ button to select Yes and then press the OK button. The nozzle check pattern is printed, and the pattern confirmation screens are displayed alternately.

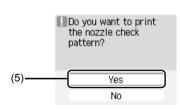

**5** Examine the pattern and take the appropriate action. See "Examining the Nozzle Check Pattern" on page 42.

# **Examining the Nozzle Check Pattern**

Follow the procedure below to examine the nozzle check pattern, and perform cleaning if necessary.

#### **■** Note

If the ink level is low, the nozzle check pattern is not printed correctly. Replace the relevant ink tank. See "Replacing an Ink Tank" on page 34.

Check the nozzle check pattern you printed.

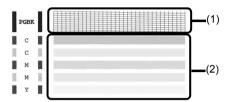

(1) Check if lines in this pattern are missing.

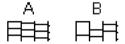

- (A) Good
- (B) Lines are missing
- (2) Check if there are white streaks in this pattern.

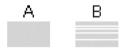

- (A) Good
- (B) White streaks present
- The confirmation screens for white streaks and missing lines are displayed alternately. Select the pattern that is closer to the nozzle check pattern that you printed.
  - If There Are No Missing Lines and No White Streaks
  - (1) Select All A and press the OK button. The LCD returns to the Maintenance screen.

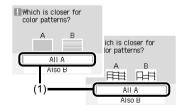

#### • If Lines Are Missing or White Streaks Are Present

 Select Also B and press the OK button. The cleaning confirmation screen is displayed.

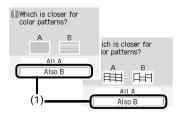

(2) Select Yes and press the OK button to start Print Head Cleaning. See "Print Head Cleaning" on page 44.

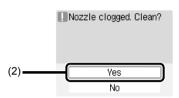

# **Print Head Cleaning**

Clean the Print Head if lines are missing or if white streaks appear in the printed nozzle check pattern. Cleaning unclogs the nozzles and restores the print head condition. Note that cleaning the Print Head causes used ink to be absorbed in the ink absorber. Cleaning the Print Head consumes ink, so perform Print Head Cleaning only when necessary.

- 1 Make sure that the machine is turned on, open the Front Feeder, and extend the Output Paper Support.
- 2 Load a sheet of A4 or Letter-sized plain paper in the Auto Sheet Feeder or the Front Feeder.

Set the Paper Thickness Lever to the left.

- 3 Press the **Paper Feed Switch** to select the paper source where you have loaded paper.
- 4 Start Print Head Cleaning.
  - (1) Press the Menu button.
  - (2) Use the ◀ or ▶ button to select Maintenance/settings, then press the OK button. The Maintenance/settings screen is displayed.
  - (3) Use the ◀ or ▶ button to select Maintenance, then press the OK button. The Maintenance screen is displayed.
  - (4) Use the ▲ or ▼ button to select Cleaning and then press the OK button. The confirmation screen is displayed.

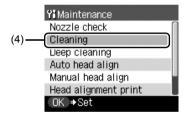

(5) Use the ▲ or ▼ button to select Yes and then press the OK button.

Print Head Cleaning starts.

Do not perform any other operations until Print Head Cleaning finishes. This takes about 50 seconds.

The pattern print confirmation screen is displayed.

(6) Use the ▲ or ▼ button to select Yes and then press the OK button.

The nozzle check pattern is printed.

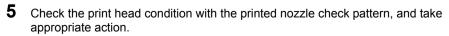

See "Examining the Nozzle Check Pattern" on page 42.

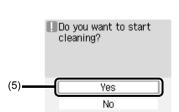

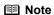

If the problem is not resolved after performing steps 4 and 5 twice, try **Print Head Deep Cleaning**. See "Print Head Deep Cleaning" on page 46.

# **Print Head Deep Cleaning**

If print quality does not improve by standard Print Head Cleaning, try Print Head Deep Cleaning, which is a more powerful process. Note that cleaning the Print Head causes used ink to be absorbed in the ink absorber. Print Head Deep Cleaning consumes more ink than standard Print Head Cleaning, so perform this procedure only when necessary.

- 1 Make sure that the machine is turned on, open the Front Feeder, and extend the Output Paper Support.
- 2 Load a sheet of A4 or Letter-sized plain paper in the Auto Sheet Feeder or the Front Feeder.

Set the Paper Thickness Lever to the left.

- 3 Press the **Paper Feed Switch** to select the paper source where you have loaded paper.
- 4 Start Print Head Deep Cleaning.
  - (1) Press the Menu button.
  - (2) Use the ◀ or ▶ button to select Maintenance/settings, then press the OK button. The Maintenance/settings screen is displayed.
  - (3) Use the ◀ or ▶ button to select Maintenance, then press the OK button. The Maintenance screen is displayed.
  - (4) Use the ▲ or ▼ button to select Deep cleaning and then press the OK button. The confirmation screen is displayed.

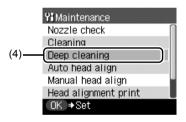

(5) Use the ▲ or ▼ button to select Yes and then press the OK button.
Print Head Deep Cleaning starts.
Do not perform any other operations until Print Head Deep Cleaning finishes. This takes about 100 seconds

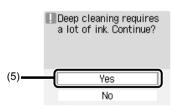

- **5** Check the condition of the Print Head.
  - (1) Print the nozzle check pattern to check the print head condition. See "Printing the Nozzle Check Pattern" on page 41. If a particular color is not printed properly, replace the ink tank of that color. See "Replacing an Ink Tank" on page 34.
  - (2) If the print head nozzles are still not clean, turn off the machine and perform another Print Head Deep Cleaning after 24 hours.

| (3) | If this does not solve the problem, the Print Head may be damaged. Contact your Canon service representative. |
|-----|----------------------------------------------------------------------------------------------------|
|     |                                                                                                    |
|     |                                                                                                    |
|     |                                                                                                    |
|     |                                                                                                    |
|     |                                                                                                    |
|     |                                                                                                    |
|     |                                                                                                    |
|     |                                                                                                    |
|     |                                                                                                    |
|     |                                                                                                    |
|     |                                                                                                    |
|     |                                                                                                    |
|     |                                                                                                    |
|     |                                                                                                    |
|     |                                                                                                    |
|     |                                                                                                    |

# **Aligning the Print Head**

If ruled lines are printed misaligned or print results are otherwise unsatisfactory, adjust the print head position.

#### Automatic Print Head Alignment

- 1 Make sure that the machine is turned on, open the Front Feeder, and extend the Output Paper Support.
- **2** Load a sheet of A4 or Letter-sized plain paper in the Auto Sheet Feeder or Front Feeder.
  - Set the Paper Thickness Lever to the left.
- 3 Press the **Paper Feed Switch** to select the paper source where you have loaded paper.
- 4 Print the Print Head Alignment Sheet.
  - (1) Press the Menu button.
  - (2) Use the ◀ or ▶ button to select Maintenance/settings, then press the OK button. The Maintenance/settings screen is displayed.
  - (3) Use the ◀ or ▶ button to select Maintenance, then press the OK button. The Maintenance screen is displayed.
  - (4) Use the ▲ or ▼ button to select Auto head align and then press the OK button. The confirmation screen is displayed.

#### **■** Note

If you select **Head alignment print**, the machine exits the process after printing the current head position adjustment values.

(5) Use the ▲ or ▼ button to select Yes and then press the OK button.
The Print Head Alignment Sheet is printed.

The Print Head Alignment Sheet is printed.

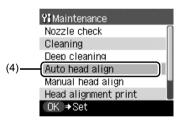

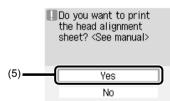

## **5** Adjust the print head position.

(1) For each row in the Print Head Alignment Sheet (A, B, C, etc.), select the pattern that has the least noticeable streaks, and fill in the corresponding circle ( ) with a dark pencil or a black ink pen.

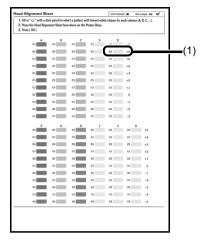

- (2) Load the Print Head Alignment Sheet on the Platen Glass.

  Place the marked side down and align the upper left corner of the sheet with the arrow mark (alignment mark) at the upper left corner of the Platen Glass.
- (3) Press the OK button. The Print Head Alignment Sheet is scanned and the print head is aligned automatically.

#### **■** Note

- If adjustment was not done successfully, the "Failed to scan head alignment sheet." error message is displayed on the LCD. For details, see "Error Message Is Displayed on the LCD" on page 57
- If the results of Automatic Print Head Alignment are not satisfactory, perform Manual Print Head Alignment. For details, see "Manual Print Head Alignment" on page 49.

## ■ Manual Print Head Alignment

If the results of Automatic Print Head Alignment are not satisfactory, follow the procedure below to perform Manual Print Head Alignment.

For details on performing Automatic Print Head Alignment, see "Automatic Print Head Alignment" on page 48.

- 1 Make sure that the machine is turned on, open the Front Feeder, and extend the Output Paper Support.
- 2 Load two sheets of A4 or Letter-sized plain paper in the Auto Sheet Feeder. Set the Paper Thickness Lever to the left.

## Important

You cannot print the print head alignment pattern if paper of size other than A4 or Letter is loaded. Be sure to use A4 or Letter-sized plain paper.

3 Press the Paper Feed Switch to select the paper source where you have loaded paper.

- 4 Print the Print Head Alignment Sheet.
  - (1) Press the Menu button.
  - (2) Use the ◀ or ▶ button to select Maintenance/settings, then press the OK button. The Maintenance/settings screen is displayed.
  - (3) Use the ◀ or ▶ button to select Maintenance, then press the OK button. The Maintenance screen is displayed.
  - (4) Use the ▲ or ▼ button to select Manual head align and then press the OK button. The confirmation screen is displayed.

#### ■ Note

If you select **Head alignment print**, the machine exits the process after printing the current head position adjustment values.

- (5) Use the ▲ or ▼ button to select Yes and then press the OK button. The print head alignment pattern is printed.
- When "Did the patterns print correctly?" is displayed, confirm that the pattern is printed correctly, use the ▲ or ▼ button to select Yes, then press the OK button.

The input screen for the head position adjustment values is displayed.

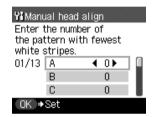

- **6** Adjust the print head position.
  - (1) Check the printed patterns and use the ◀ or button to input the number of the pattern in column A that has the least noticeable streaks.

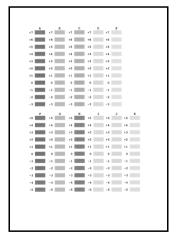

- (2) Move the cursor to column B, and then use the ◀ or ▶ button to input the number of the pattern that has the least noticeable vertical streaks.
- (3) Repeat the procedure until you finish inputting the pattern number for column K.

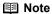

If it is difficult to pick the best pattern, pick the setting that produces the least noticeable vertical white streaks.

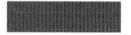

(A)

- (A) Less noticeable white streaks
- (B) More noticeable white streaks
- (4) Check the printed patterns and use the ◀ or ▶ button to input the number of the pattern in column L that has the least noticeable horizontal streaks.

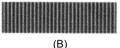

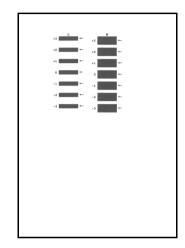

(5) When you have finished inputting all pattern numbers, press the **OK** button.

#### ■ Note

When you turn off the machine, be sure to press the **ON/OFF** button on the machine. Otherwise, the settings made here will not be saved.

# **Cleaning Your Machine**

This section describes the cleaning procedure that is needed to maintain your machine.

#### ▲ Caution

- Be sure to turn off the power and disconnect the power cord before cleaning the machine.
- Do not use tissue paper, paper towels, or similar materials for cleaning. Paper tissue powders or fine
  threads may remain inside the machine and cause problems such as a blocked Print Head and poor
  printing results. Use a soft cloth to avoid scratching the components.
- Never use volatile liquids such as thinners, benzene, acetone, or any other chemical cleaner to clean
  the machine; these can damage the machine's components.

#### Cleaning the Platen Glass and Document Cover

Moisten a clean, soft, lint-free cloth and wring out excess water. With it, wipe the Platen Glass (A) and the inner side of the Document Cover (white sheet) (B). Then wipe with another clean, soft, dry, lint-free cloth, making sure not to leave any residue, especially on the Platen Glass.

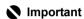

The sheet (B) is easily damaged, so wipe it gently.

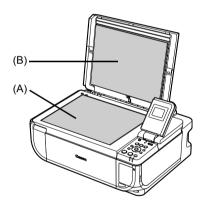

### ■ Cleaning the Paper Feed Rollers (Roller Cleaning)

Clean the paper feed rollers if paper is not fed properly.

#### Cleaning the Paper Feed Rollers of the Auto Sheet Feeder

Cleaning the paper feed rollers of the Auto Sheet Feeder will wear the rollers, so perform this only when necessary.

- Make sure that the machine is turned on, and then remove any paper from the Auto Sheet Feeder and Front Feeder.
- 2 Press the Paper Feed Switch to select the Auto Sheet Feeder.
- 3 Clean the paper feed rollers.
  - (1) Press the Menu button.
  - (2) Use the ◀ or ▶ button to select Maintenance/settings, then press the OK button. The Maintenance/settings screen is displayed.
  - (3) Use the ◀ or ▶ button to select Maintenance, then press the OK button. The Maintenance screen is displayed.
  - (4) Use the ▲ or ▼ button to select Roller cleaning, then press the OK button. The confirmation screen is displayed.
  - (5) Use the ▲ or ▼ button to select Yes, then press the OK button. The Paper Feed Rollers will rotate as they clean.
- 4 Repeat step 3 twice.
- **5** Open the Front Feeder and extend the Paper Output Support.
- **6** Load three or more sheets of A4 or Letter-sized plain paper in portrait orientation in the Auto Sheet Feeder.

Set the Paper Thickness Lever to the left.

**7** Repeat step 3 three times.

The paper cleans the Paper Feed Rollers as it feeds through the machine.

If there are no signs of improvement after performing cleaning three times, contact a Canon service representative.

## Cleaning the Paper Feed Roller of the Front Feeder

- **1** Turn off the machine.
- **2** Load five or more sheets of A4 or Letter-sized plain paper in the Front Feeder.

#### **I** Note

Paper is loaded to aid the cleaning process and will not be printed on.

- 3 Hold the Rear Cover Lever and then press to the right and pull to remove the Rear Cover.
- 4 Manually rotate the paper feed roller toward you and apply a cotton swab or the like to wipe off dust or stain.
  - (A) Do not touch these.
  - (B) Paper feed roller

#### **▲** Caution

Do not touch the small rollers (A) located on the right and left of the paper feed roller as they may come off.

#### **□** Note

- If the dirt is hard to remove, slightly moisten the tip of the cotton swab with water.
- Paper loaded in the Front Feeder will gradually feed and eject as you manually rotate the roller. Remove ejected paper. If you run out of paper while cleaning, reload the paper in the Front Feeder.

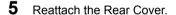

Hold the Rear Cover so that the Rear Cover Lever comes to the left. Align the protrusions at the right edge of the cover with the slots at the rear of the machine and press on the lever to reattach the Rear Cover.

# Important

Press firmly on the Rear Cover until it is fit squarely in the rear of the machine. If the Rear Cover is not reattached properly, paper may not be fed properly and cause paper jams.

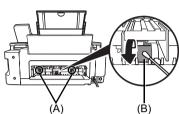

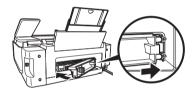

## ■ Cleaning the Inside of the Machine (Bottom Plate Cleaning)

This section describes how to clean the inside of the machine. If the inside of the machine becomes dirty, printed paper may get dirty, so we recommend performing cleaning regularly.

- Make sure that the machine is turned on, and then remove any paper from the Auto Sheet Feeder.
- **2** Open the Front Feeder and extend the Paper Output Support.
- **3** Fold a single sheet of A4 or Letter-sized plain paper in half widthwise, and then unfold the paper.

4 Load this and only this sheet of paper in the Auto Sheet Feeder with the open side to the front.

Set the Paper Thickness Lever to the left.

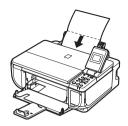

- **5** Perform bottom plate cleaning.
  - (1) Press the Menu button.
  - (2) Use the ◀ or ▶ button to select Maintenance/settings, then press the OK button. The Maintenance/settings screen is displayed.
  - (3) Use the ◀ or ▶ button to select Maintenance, then press the OK button. The Maintenance screen is displayed.
  - (4) Use the ▲ or ▼ button to select Bottom plate cleaning, then press the OK button. The confirmation screen is displayed.
  - (5) Use the ▲ or ▼ button to select Yes, then press the OK button. The paper cleans the inside of the machine as it feeds through the machine. If the ejected paper is smudged, clean the inside of the machine again. If the problem is not resolved after performing cleaning again, the protrusions inside the machine may be stained. Clean them according to instructions. See "Cleaning the Protrusions Inside the Machine" on page 55.

## Important

- Even if the Front Feeder is selected as the paper source, paper will be fed from the Auto Sheet Feeder.
- Do not perform any other operation while the bottom plate is being cleaned.

## ■ Cleaning the Protrusions Inside the Machine

If protrusions inside the machine are stained, wipe off any ink from the protrusions using a cotton swab or the like.

# Important

Before cleaning the inner parts, be sure to turn the machine off.

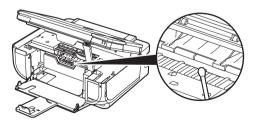

# **Troubleshooting**

This section describes troubleshooting tips for problems you may encounter when using the machine

#### ■ Note

If you cannot find appropriate tips for your problem, refer to the on-screen manuals,

- "Error Message Is Displayed on the LCD" on page 57
- "LCD Cannot Be Seen At All or Is Hard to See" on page 59
- "An Unintended Language Is Displayed on the LCD" on page 59
- "Cannot Install the MP Drivers" on page 60
- "Cannot Connect to Computer Properly" on page 61
  - "Printing Speed Is Slow / USB 2.0 Hi-Speed Connection Does Not Work" on page 61
  - Windows ""Hi-Speed USB Device Plugged into non-Hi-Speed USB Hub" or "This Device" Can Perform Faster" Message Is Displayed (Windows XP Only)" on page 61
- "Print Results Not Satisfactory" on page 62
  - "Cannot Print to End of Job" on page 62
  - "Part of the Page Is Not Printed" on page 62
  - "Colors Are Unclear" on page 62
  - "Ink Does Not Come Out/Printing Does Not Start/Printing Is Blurred/Colors Are Wrong/ Straight Lines Are Misaligned" on page 63
  - "White Streaks" on page 64
  - "Printed Paper Curls or Has Ink Blots" on page 64
  - "Printed Surface Is Scratched/Paper Is Smudged" on page 64
  - "Colors Are Uneven or Streaked" on page 66
  - "Printing Problems When Copying" on page 66
- "Printing Does Not Start" on page 67
- "Paper Does Not Feed Properly" on page 68
- "Paper Jams" on page 70
- "Error Message Appears on the Screen" on page 72
  - Windows "Writing Error/Output Error/Communication Error" on page 72
  - Macintosh "Error No.: 300 Is Displayed" on page 73
  - Macintosh "Error No.: 1700/1710 Is Displayed" on page 73
  - Macintosh "Error No.: 2001 Is Displayed" on page 74
- "Cannot Print Properly from a Digital Camera" on page 74
- "Cannot Print Properly from a Photo Index Sheet" on page 76

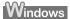

#### If an Error Occurs When the Machine Is Connected to a Computer

When an error occurs in printing such as the machine is out of paper or paper is jammed, a troubleshooting message is displayed automatically. Take the appropriate action described in the message.

The message may vary depending on the version of your Windows operating system.

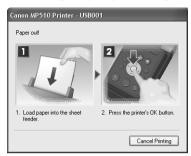

# Error Message Is Displayed on the LCD

If an error message is displayed on the LCD, take the corresponding action described below.

| Message                                                                  | Action                                                                                                    |
|--------------------------------------------------------------------------|----------------------------------------------------------------------------------------------------|
| "There are no photos in the memory card."                                | There are no image data stored on the memory card that can be read by this machine.  The machine may not recognize the file if the file name or the folder path contains certain characters. Use only alphanumeric characters.  Photo data edited or processed on a computer must be printed from the computer.                                                                                                    |
| "The ink may have run out. Replacing the ink tank is recommended."  U041 | If the lamp on the ink tank is flashing, ink may have run out.  Replacing the ink tank is recommended.  If printing is in progress and you want to continue printing, press the <b>OK</b> button with the ink tank installed. Then printing can continue. Replacing the ink tank is recommended after the printing. The machine may be damaged if printing is continued under the ink out condition. See "Replacing an Ink Tank" on page 34.  Note  If multiple ink lamps are flashing red, check how fast they are flashing. Fast flashing (at about 1-second intervals) indicates the tank is empty. Slow flashing (at about 3-second intervals) indicates the tank is on different flashing speeds, see "Getting the Ink Level Information" on page 34. |
| "The ink has run out. Replace the ink tank." U163                        | Ink has run out. (The lamp on the ink tank flashes.) Replace the ink tank and close the Scanning Unit (Printer Cover). Printing under the current condition may damage the machine. If you want to continue printing in this condition, you need to release the function for detecting the remaining ink level. Press and hold the <b>Stop/Reset</b> button for at least 5 seconds, and then release it.  * With this operation, releasing the function for detecting the remaining ink level is memorized. Please be advised that Canon shall not be liable for any malfunction or trouble which may be caused by continuation of printing under the ink out condition.  See "Replacing an Ink Tank" on page 34.                                          |

| Message                                                                        | Action                                                                                                    |
|--------------------------------------------------------------------------------|----------------------------------------------------------------------------------------------------|
| "Print head is not installed. Install the print head."                         | Follow the directions given in the Easy Setup Instructions to install the Print Head.                                                                                                    |
| "The type of print head is incorrect. Install the correct print head."         | If the Print Head is already installed, remove the Print Head once and then reinstall it.                                                                                                    |
|                                                                                | If the error is not resolved, the Print Head may be damaged. Contact your Canon service representative.                                                                                                    |
| "Some ink tanks are not installed in                                           | Possible causes are as follows:                                                                                                    |
| place."                                                                        | Some ink tanks are not installed in the correct position.                                                                                                    |
| U072                                                                           | More than one ink tanks of the same color are installed.                                                                                                    |
| "More than one ink tank of the following                                       | Confirm that the ink tanks are installed in the appropriate positions.                                                                                                    |
| color is installed."<br>U071                                                   | See "Replacing an Ink Tank" on page 34.                                                                                                    |
| "The ink absorber is almost full. Press [OK] to continue printing. Contact the | The machine has a built-in ink absorber to hold the ink used during Print Head Cleaning, for example.                                                                                                    |
| service center."                                                               | This error message indicates that the ink absorber is nearly full.                                                                                                    |
|                                                                                | Press the <b>OK</b> button to cancel the error so you can continue printing.                                                                                                    |
|                                                                                | However, because printing is disabled once the ink absorber becomes completely full and until the ink absorber is replaced, you are recommended to contact a Canon service representative as early as possible. (You will need to replace a particular part of the machine.)                                                                          |
| "Incompatible device detected.<br>Remove the device."                          | Disconnect the cable connecting the machine and the device, and then reconnect it.                                                                                                    |
|                                                                                | Depending on the model or brand of your device, you may have to select a PictBridge-compliant print mode on the device before connecting it to the machine. You may also have to turn on the camera or select Play mode manually after connecting the device to the machine. Perform necessary operations according your device's instruction manual. |
|                                                                                | If the error is still not resolved, there is a possibility that you are using a digital camera or digital video camcorder that is not supported by this machine. Use a digital camera or digital video camcorder compatible with this machine.                                                                                                    |
| "The remaining level of the ink cannot                                         | The remaining ink level cannot be correctly detected.                                                                                                    |
| be correctly detected."                                                        | Replace the ink tank and close the Scanning Unit (Printer Cover).                                                                                                    |
| U130                                                                           | Printing with an ink tank that was once empty may damage the machine.                                                                                                    |
|                                                                                | If you want to continue printing in this condition, you need to release the function for detecting the remaining ink level. Press and hold the <b>Stop/Reset</b> button for at least 5 seconds, and then release it.                                                                                                    |
|                                                                                | * With this operation, releasing the function for detecting the remaining ink level is memorized. Please be advised that Canon shall not be liable for any machine malfunction or damage caused by refilled ink tanks.                                                                                                    |
|                                                                                | See "Replacing an Ink Tank" on page 34.                                                                                                    |
| "The following ink tank cannot be recognized."                                 | The ink tank is not compatible with this machine. (The lamp on the ink tank is off.)                                                                                                    |
| U140                                                                           | Install an appropriate ink tank.                                                                                                    |
| U150                                                                           | See "Replacing an Ink Tank" on page 34.                                                                                                    |
|                                                                                | An Ink tank error has occurred. (The lamp on the ink tank is off.)                                                                                                    |
|                                                                                | Replace the ink tank.                                                                                                    |
|                                                                                | See "Replacing an Ink Tank" on page 34.                                                                                                    |
| "**** Error code"                                                              | Turn off the machine, and unplug the power cord of the machine from the power supply. After a while, plug the power cord of the machine back in, and then turn on the machine. If the same error occurs, contact a Canon service representative.                                                                                                    |
| "Scanner is not operating correctly."                                          | Turn off the machine, and unplug the power cord of the machine from the power supply. After a while, plug the power cord of the machine back in, and then turn on the machine. If the same error occurs, contact a Canon service representative.                                                                                                    |
| "Failed to scan head alignment sheet. Check the orientation, position and      | Check that all necessary circles are filled in the Print Head Alignment Sheet, and that it is placed in the proper position and orientation on the Platen Glass.                                                                                                    |
| marking. <see manual="">"</see>                                                | You can also perform print head alignment manually. See "Manual Print Head Alignment" on page 49.                                                                                                    |

# LCD Cannot Be Seen At All or Is Hard to See

| Cause                                  | Action                                                                                                    |
|----------------------------------------|----------------------------------------------------------------------------------------------------|
| The display on the LCD is hard to see. | If the contrast of the LCD is too strong or too weak, adjust it in the <b>Adjust contrast</b> menu in the <b>Maintenance/settings</b> . Refer to "Changing the Machine Settings" in the <i>User's Guide</i> on-screen manual.                                                                                        |
| Cannot see the display on the LCD.     | If the POWER lamps is off The machine is not powered on. Connect the power cord and press the ON/ OFF button. The machine will power on and the LCD will display a message.  If the POWER lamps is lit The LCD may be in the screen-saver mode. On the Operation Panel, press a button other than the ON/OFF button. |

# An Unintended Language Is Displayed on the LCD

| Cause                                                  | Action                                                                                                    |
|--------------------------------------------------------|----------------------------------------------------------------------------------------------------|
| The language you want to be displayed is not selected. | Select the language you want to be displayed according to the following procedure.                         |
|                                                        | (1) Press the COPY button, wait for 5 seconds, and then press the MENU button.                             |
|                                                        | (2) Press the ▶ button once, then press the OK button.                                                     |
|                                                        | (3) Press the ▶ button once, then press the OK button.                                                     |
|                                                        | (4) Press the ▼ button three times, then press the <b>OK</b> button.                                       |
|                                                        | If the Bluetooth Unit is connected, press the ▼ button four times, then press the <b>OK</b> button.        |
|                                                        | (5)Use the ▲ or ▼ button to select the language you want to be displayed, then press the <b>OK</b> button. |

### Cannot Install the MP Drivers

#### Cause Action If you were unable to proceed beyond the Printer Connection screen, follow the Windows procedure below to reinstall the MP Drivers. Unable to proceed beyond the Printer Connection screen. Printer Connection Cancel (1) Click Cancel on the Printer Connection screen. (2) Click Start Over on the Installation Failure screen. (3) Click Back on the screen that appears next. (4) Click Exit on the Welcome screen, then remove the CD-ROM. (5) Turn the machine off. (6) Restart the computer. (7) Make sure you have no application software running, including anti-virus (8) Follow the procedure described in the Easy Setup Instructions to reinstall the MP Drivers. Installation does not start automatically Windows when the Setup CD-ROM is inserted into your computer's disc drive. Click Start > My Computer > double-click the CD-ROM icon. In non-XP Windows, open the My Computer window and then double-click the CD-ROM icon. ■ Note To use the Run command to start the setup program, specify your disc drive and then the name of the setup program, Msetup4.exe. The drive letter of the disc drive depends on your computer. Macintosh Double-click the CD-ROM icon on your desktop to start installation. If the CD-ROM icon is not displayed on the desktop, there may be a problem with the CD-ROM. Contact a Canon service representative. Installation procedure not followed Follow the procedure described in the Easy Setup Instructions for proper correctly. installation. If the drivers were not installed correctly, uninstall the MP Drivers, restart your computer, and then reinstall the drivers. Refer to the Printer Driver Guide onscreen manual. Windows ■ Note If the installer was forced to be terminated due to an Windows error, the system may be in an unstable condition and you may not be able to install the drivers. Restart your computer before reinstalling

| Cause                          | Action                                                                                                    |
|--------------------------------|----------------------------------------------------------------------------------------------------|
| The Setup CD-ROM is defective. | Windows                                                                                                    |
|                                | Click <b>Start</b> , select <b>My Computer</b> , and confirm that the CD-ROM icon () is visible.                                                                                                    |
|                                | In non-XP Windows, double-click the <b>My Computer</b> icon and confirm that the CD-ROM icon [a] is visible in the window.                                                                                                    |
|                                | Macintosh                                                                                                    |
|                                | Confirm that the CD-ROM icon is displayed when you insert the CD-ROM.                                                                                                    |
|                                | If the CD-ROM icon is not displayed, restart your computer. If the icon is still not displayed, try different disks and see if they are displayed. If other disks are displayed, there is a problem with the Setup CD-ROM. Contact a Canon service representative. |

# **Cannot Connect to Computer Properly**

■ Printing Speed Is Slow / USB 2.0 Hi-Speed Connection Does Not Work

|                                                                        | •                                                                                                    |
|------------------------------------------------------------------------|----------------------------------------------------------------------------------------------------|
| Cause                                                                  | Action                                                                                                    |
| Your system environment is not fully compatible with USB 2.0 Hi-Speed. | If your system environment is not fully compatible with USB 2.0 Hi-Speed, the machine will operate at a lower speed provided under USB 1.1. In this case, the machine operates properly but printing speed may slow down due to communication speed. |
|                                                                        | Check the following to ensure that your system environment supports USB 2.0 Hi-Speed connection.                                                                                                    |
|                                                                        | The USB port on your computer supports USB 2.0 Hi-Speed connection.                                                                                                    |
|                                                                        | The USB cable, and the USB hub if you are using one, support USB 2.0 Hi-<br>Speed connection.                                                                                                    |
|                                                                        | Be sure to use a certified USB 2.0 Hi-Speed cable. We recommend the cable to be no longer than around 10 feet (3 meters).                                                                                                    |
|                                                                        | The operating system of your computer supports USB 2.0 Hi-Speed connection.                                                                                                    |
|                                                                        | Obtain and install the latest update for your computer.                                                                                                    |
|                                                                        | The USB 2.0 Hi-Speed driver operates properly.                                                                                                    |
|                                                                        | Obtain the latest version of the USB 2.0 Hi-Speed driver compatible with your hardware and install it on your computer.                                                                                                    |
|                                                                        | <b>№</b> Important                                                                                                    |
|                                                                        | For details on USB 2.0 Hi-Speed of your system environment, contact the manufacturer of your computer, USB cable, or USB hub.                                                                                                    |

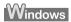

■ "Hi-Speed USB Device Plugged into non-Hi-Speed USB Hub" or "This Device Can Perform Faster" Message Is Displayed (Windows XP Only)

| Cause                                                                          | Action                                                                                                    |
|--------------------------------------------------------------------------------|----------------------------------------------------------------------------------------------------|
| The machine is connected to a computer that does not support USB 2.0 Hi-Speed. | Your system environment is not compatible with USB 2.0. See "Printing Speed Is Slow / USB 2.0 Hi-Speed Connection Does Not Work" on page 61. |

# **Print Results Not Satisfactory**

#### ■ Cannot Print to End of Job

| Cause                                             | Action                                                                                                    |
|---------------------------------------------------|----------------------------------------------------------------------------------------------------|
| Windows Size of the print data is extremely large | In Windows XP and Windows 2000, click <b>Print Options</b> on the <b>Page Setup</b> sheet. Then, select the <b>Reduce spool data size</b> check box in the displayed dialog. |
| (Windows XP/Windows 2000 only).                   | Selecting Reduce spool data size may reduce the print quality.                                                                                                    |

# ■ Part of the Page Is Not Printed

| Cause                                                                                                    | Action                                                                                                    |
|----------------------------------------------------------------------------------------------------|----------------------------------------------------------------------------------------------------|
| Page Size setting in the Operation Panel does not match the actual size of the paper loaded in the machine. | If the Page Size setting set in the Operation Panel does not match the actual size of the printing paper, part of the page may not be printed.  Check the <b>Page Size</b> setting on the Operation Panel. |

## ■ Colors Are Unclear

| Cause                                                                                     | Action                                                                                                    |
|-------------------------------------------------------------------------------------------|----------------------------------------------------------------------------------------------------|
| <b>Media Type</b> setting in the Operation Panel does not match the actual type of paper. | Check that the <b>Media Type</b> set in the Operation Panel (when performing wireless printing, the <b>Media Type</b> setting in <b>Wireless print settings</b> ) matches the type of the loaded printing paper.                                 |
|                                                                                           | See "Changing the Print Settings" on page 17.                                                                                                    |
|                                                                                           | If you are printing a photograph or an illustration, incorrect <b>Media Type</b> setting may reduce the quality of printout color. The quality of printout color may also be reduced in borderless printing depending on the Media Type setting. |

## ■ Ink Does Not Come Out/Printing Does Not Start/Printing Is Blurred/ Colors Are Wrong/Straight Lines Are Misaligned

| Cause                                                                                    | Action                                                                                                    |
|------------------------------------------------------------------------------------------|----------------------------------------------------------------------------------------------------|
| Ink tank is empty.                                                                       | Open the Scanning Unit (Printer Cover) and check the ink lamps.                                                                                                    |
|                                                                                          | If an ink lamp is flashing red slowly at about 3-second intervals, ink is running low. If an ink lamp is flashing red fast at about 1-second intervals or is not lit, the tank is empty.  Replace the ink tank, and close the Scanning Unit (Printer Cover).  See "Replacing an Ink Tank" on page 34.                                                                                                    |
|                                                                                          | For details on different flashing speeds, see "Getting the Ink Level Information" on page 34.                                                                                                    |
| Ink tank is not installed securely. / Part of the orange tape is remaining.              | Open the Scanning Unit (Printer Cover) and check the ink lamps. If the ink lamp is not lit, press the mark on the ink tank until it clicks into place. The ink lamp lights up red when the ink tank is fully inserted.                                                                                                    |
|                                                                                          | Make sure all of the orange tape is peeled off the ink tank and the air hole is completely exposed, as illustrated in (A). If any orange parts are left as in (B), remove all of the orange parts.                                                                                                    |
|                                                                                          | (A) (B) (8) 8                                                                                                    |
|                                                                                          | (A) Correct L-shaped air hole (B) Incorrect Part of the orange tape is remaining. Peel off the tape completely along the perforation.                                                                                                    |
| Media Type setting in the Operation<br>Panel does not match the actual type of<br>paper. | Make sure that the <b>Media Type</b> set in the Operation Panel (when perfuming wireless printing, the <b>Media Type</b> setting in <b>Wireless print settings</b> ) matches the type of the loaded printing paper.                                                                                                    |
|                                                                                          | See "Changing the Print Settings" on page 17.                                                                                                    |
| Print Head nozzles are clogged.                                                          | Print the nozzle check pattern to check for uneven ink output.                                                                                                    |
|                                                                                          | If the nozzle check pattern does not print out properly  Observed forms of the principles and the standard transfer to the standard transfer to the standard transfer transfer to the standard transfer transfer to the standard transfer transfer tr |
|                                                                                          | Check if any of the missing colors are due to empty tanks.  If there is plenty of ink and the machine does not print, clean the Print Head                                                                                                    |
|                                                                                          | and then print the nozzle check pattern to check that ink is ejecting properly.  If the problem is not resolved after performing Print Head Cleaning                                                                                                    |
|                                                                                          | twice                                                                                                    |
|                                                                                          | Perform Print Head Deep Cleaning.  If the problem is not resolved after performing Print Head Deep Cleaning, turn off the machine and perform Print Head Deep Cleaning again after 24 hours or later.                                                                                                    |
|                                                                                          | If the problem is still not resolved after performing Print Head Deep<br>Cleaning twice                                                                                                    |
|                                                                                          | The Print Head may be damaged. Contact your Canon service representative.                                                                                                    |
|                                                                                          | For details on how to print the nozzle check pattern, how to clean the Print Head, and how to perform Print Head Deep Cleaning, see "When Printing Becomes Faint or Colors Are Incorrect" on page 40.                                                                                                    |

| Cause                                                   | Action                                                                                                    |
|---------------------------------------------------------|----------------------------------------------------------------------------------------------------|
| The media is loaded with the wrong side facing upwards. | Many types of paper are made to be printed on only a particular side of the paper.                                                                                                    |
|                                                         | Printing on the wrong side may cause unclear prints or prints with reduced quality.                                                                                                    |
|                                                         | Refer to "Printing Media" in the User's Guide on-screen manual.                                                                                                    |
| Print Head is misaligned.                               | See "Automatic Print Head Alignment" on page 48 and perform Automatic Print Head Alignment. If this does not solve the problem, see "Manual Print Head Alignment" on page 49 and perform Manual Print Head Alignment. |
| Print quality is not set appropriately.                 | In the Operation Panel, set <b>Print quality</b> in the Copy mode or Memory card mode to <b>High</b> .                                                                                                    |

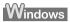

### **■** White Streaks

| Cause                                                                              | Action                                                                                                    |
|------------------------------------------------------------------------------------|----------------------------------------------------------------------------------------------------|
| Media Type setting in the Operation Panel does not match the actual type of paper. | Check that the <b>Media Type</b> set in the Operation Panel (when performing wireless printing, the <b>Media Type</b> setting in <b>Wireless print settings</b> ) matches the type of the loaded printing paper.  See "Changing the Print Settings" on page 17. |
| Print quality is not set appropriately.                                            | In the Operation Panel, set <b>Print quality</b> in the Copy mode or Memory card mode to <b>High</b> .                                                                                                    |
|                                                                                    | Especially when using coated (high-quality) paper, increasing the <b>Print Quality</b> setting in the printer driver settings is effective in reducing white streaks.                                                                                           |

# ■ Printed Paper Curls or Has Ink Blots

| Cause                                                                              | Action                                                                                                    |
|------------------------------------------------------------------------------------|----------------------------------------------------------------------------------------------------|
| Paper is too thin.                                                                 | When printing data with high color saturation such as photographs or images in deep color, we recommend using Photo Paper Pro or other Canon specialty paper. See "Media Types You Cannot Use" on page 7.        |
| Media Type setting on the Operation Panel does not match the actual type of paper. | Check that the <b>Media Type</b> set in the Operation Panel (when performing wireless printing, the <b>Media Type</b> setting in <b>Wireless print settings</b> ) matches the type of the loaded printing paper. |
| Print quality is not set appropriately.                                            | In the Operation Panel, set <b>Print quality</b> in the Copy mode or Memory card mode to <b>High</b> .                                                                                                    |
|                                                                                    | This will reduce blurs even when printing images with plenty of adjacent contrasting colors.                                                                                                    |

# ■ Printed Surface Is Scratched/Paper Is Smudged

| Cause                           | Action                                                                                                    |
|---------------------------------|----------------------------------------------------------------------------------------------------|
| Paper Feed Rollers are dirty.   | If paper is not feeding properly, clean the Paper Feed Rollers. Cleaning the Paper Feed Rollers of the Auto Sheet Feeder will wear the rollers, so perform this procedure only when necessary. |
|                                 | For details on cleaning, see "Cleaning the Paper Feed Rollers (Roller Cleaning)" on page 53.                                                                                                   |
| Inside of the machine is dirty. | Performing duplex printing may leave some ink inside the machine, causing printouts to be smudged. In this case, perform bottom plate cleaning to clean the inside of the machine.             |
|                                 | For details on cleaning, see "Cleaning the Inside of the Machine (Bottom Plate Cleaning)" on page 54.                                                                                          |

| Cause                                                                              | Action                                                                                                    |
|------------------------------------------------------------------------------------|----------------------------------------------------------------------------------------------------|
| Printing on inappropriate type of paper.                                           | Check to see if the paper you are printing on is not too thick or curled.  See "Media Types You Cannot Use" on page 7.                                                                                                    |
|                                                                                    | <ul> <li>When performing Borderless Printing, print quality may be reduced at the top<br/>and bottom edges of the paper. Make sure that the paper you are using is<br/>suitable for Borderless Printing.</li> </ul>                                                                         |
|                                                                                    | For details, refer to the Printer Driver Guide on-screen manual.                                                                                                    |
| Paper is curled.                                                                   | If you are using paper with either any of the corners or the whole printing surface curled, the paper may become dirty, not feed properly, or both. Use such paper after correcting paper curl as follows.  (1) With the printing side (A) facing up, cover the paper with a fresh sheet of |
|                                                                                    | plain paper to avoid staining or scratching the surface.  (2) Roll up the paper in a direction opposite to paper curl as seen below.                                                                                                    |
|                                                                                    | (1) (2) (2) (A)                                                                                                    |
|                                                                                    | (3) Check to see that the paper curl is corrected to within approximately 0.08 to 0.2 inches / 2 to 5 mm (B) in height.                                                                                                    |
|                                                                                    | (A)                                                                                                    |
|                                                                                    | (B)                                                                                                    |
|                                                                                    | We recommend printing curl-corrected paper one sheet at a time.                                                                                                    |
| Inappropriate Paper Thickness Lever setting.                                       | Adjust the position of the Paper Thickness Lever according to the type of paper you are printing on. See "Loading Printing Paper" on page 6.                                                                                                    |
|                                                                                    | Depending on the printing content, the printing surface may become scratched even for the types of paper to set the lever to the left. In this case, set the Paper Thickness Lever to the right.                                                                                            |
|                                                                                    | * Reset the Paper Thickness Lever to the left when you finish printing. If the lever is not set back to the left, the inside of the machine is more likely to get dirty due to the wider clearance between the print head and the loaded paper. It may also reduce print quality.           |
| Media Type setting in the Operation Panel does not match the actual type of paper. | Check that the <b>Media Type</b> set in the Operation Panel (when performing wireless printing, the <b>Media Type</b> setting in <b>Wireless print settings</b> ) matches the type of the loaded printing paper.                                                                            |
|                                                                                    | See "Changing the Print Settings" on page 17.                                                                                                    |
| Printing graphics with Intensity setting set too high.                             | Especially if you are using plain paper to print images with high intensity, the paper may absorb too much ink and become wavy, causing paper abrasion. In this case, reduce the Intensity setting in the Operation Panel and try printing again.                                           |
| Printing beyond the recommended printing area.                                     | If you are printing beyond the recommended printing area of your printing paper, the lower edge of the paper may become stained with ink.                                                                                                    |
|                                                                                    | Resize your original document in your application software.  For details on recommended printing area, refer to "Printing Area" in the <i>User's Guide</i> on-screen manual.                                                                                                    |

#### ■ Colors Are Uneven or Streaked

| Cause                                   | Action                                                                                                    |
|-----------------------------------------|----------------------------------------------------------------------------------------------------|
| Print quality is not set appropriately. | In the Operation Panel, set <b>Print quality</b> in the Copy mode or Memory card mode to <b>High</b> .                                                                             |
|                                         | Especially when printing a document that requires a lot of ink, increasing the <b>Print Quality</b> setting in the printer driver settings is effective in reducing uneven colors. |

# ■ Printing Problems When Copying

| Cause                                                                      | Action                                                                                                    |
|----------------------------------------------------------------------------|----------------------------------------------------------------------------------------------------|
| The original document is not loaded correctly.                             | Check that the original is loaded correctly on the Platen Glass. See "Loading Original Documents" on page 4.                                                                    |
| The print quality setting is not suitable for the original.                | Set the image quality to suit the type of your document. See "Copy Mode" on page 18.                                                                                            |
| The original document is not loaded with the side to be copied faced down. | When loading the original on the Platen Glass, the side to be copied should be faced down.                                                                                      |
| The original document is a printout from this machine.                     | Print quality may be reduced if you copy a printout.  Instead of copying a printout, print the original directly either from the digital camera, memory card, or your computer. |
| The Platen Glass or the inner side of the Document Cover is dirty.         | Clean the Platen Glass and the inner side of the Document Cover.  See "Cleaning the Platen Glass and Document Cover" on page 52.                                                |

# **Printing Does Not Start**

| Cause                                                           | Action                                                                                                    |
|-----------------------------------------------------------------|----------------------------------------------------------------------------------------------------|
| The machine is not powered on./The power cord is not connected. | Make sure that the power cord is securely plugged into the Power Connector of the machine.                                                                                                    |
|                                                                 | Plug the power cord all the way in, since it may be difficult to plug.                                                                                                    |
| Ink tank is empty.                                              | Open the Scanning Unit (Printer Cover) and check the ink lamps.                                                                                                    |
|                                                                 | If an ink lamp is flashing red at about 1-second intervals, the tank is empty.                                                                                                    |
|                                                                 | Replace the ink tank, and close the Scanning Unit (Printer Cover). See "Replacing an Ink Tank" on page 34.                                                                                                    |
|                                                                 | If you want to continue printing, confirm the message displayed on the LCD and take the appropriate action. See "Error Message Is Displayed on the LCD" on page 57.                                                                      |
|                                                                 | <b>■ Note</b>                                                                                                    |
|                                                                 | If multiple ink lamps are flashing, check how fast they are flashing.                                                                                                    |
|                                                                 | Fast flashing (at about 1-second intervals) indicates the tank is empty. Slow flashing (at about 3-second intervals) indicates ink is low. For details on different flashing speeds, see "Getting the Ink Level Information" on page 34. |
| Ink tank not installed in proper position.                      | Open the Scanning Unit (Printer Cover) and check the ink lamps.                                                                                                    |
|                                                                 | If there is still sufficient ink but its ink lamp is flashing red, an ink tank may be installed in a wrong position.                                                                                                    |
|                                                                 | Confirm that the ink tanks are installed in the appropriate positions. See "Replacing an Ink Tank" on page 34.                                                                                                    |
| Ink tank is not installed securely. / Part                      | Open the Scanning Unit (Printer Cover) and check the ink lamps.                                                                                                    |
| of the orange tape is remaining.                                | If the ink lamp is not lit, press the amark on the ink tank until it clicks into place. The ink lamp lights up red when the ink tank is fully inserted.                                                                                  |
|                                                                 | Make sure all of the orange tape is peeled off the ink tank and the air hole is completely exposed, as illustrated in (A). If any orange parts are left as in (B), remove all of the orange parts.                                       |
|                                                                 |                                                                                                    |
|                                                                 | (A) (B)                                                                                                    |
|                                                                 | Canon                                                                                                    |
|                                                                 | 8 8                                                                                                    |
|                                                                 | (A) Correct                                                                                                    |
|                                                                 | L-shaped air hole                                                                                                    |
|                                                                 | (B) Incorrect                                                                                                    |
|                                                                 | Part of the orange tape is remaining. Peel off the tape completely along the perforation.                                                                                                    |

| Cause                              | Action                                                                                                    |
|------------------------------------|----------------------------------------------------------------------------------------------------|
| Unnecessary print jobs are left in | Restarting your computer may solve the problem.                                                                                                    |
| queue. / Computer problems.        | If there are any unnecessary print jobs, follow the procedure below to delete them.                                                                                              |
|                                    | Windows                                                                                                    |
|                                    | (1) Open the printer properties dialog box.                                                                                                    |
|                                    | Refer to "Opening the Printer Properties Dialog Box Directly from the Start Menu" in "Opening the Printer Properties Dialog Box (Windows)" of the User's Guide on-screen manual. |
|                                    | (2) Click the Maintenance tab and then View Printer Status.                                                                                                    |
|                                    | (3) Click Display Print Queue.                                                                                                    |
|                                    | (4) Select Cancel All Documents (Purge Print Documents in Windows Me or Windows 98) on the Printer menu.                                                                         |
|                                    | You may not be able to select individual print jobs in Windows XP or Windows 2000.                                                                                               |
|                                    | (5) When the confirmation message is displayed, click Yes.                                                                                                    |
|                                    | The print jobs are deleted.                                                                                                    |
|                                    | Macintosh                                                                                                    |
|                                    | (1) Click the printer icon in the Dock to display the list of print jobs in progress.                                                                                            |
|                                    | In Mac <sup>®</sup> OS X v.10.2.8, click the printer icon in the Dock to start up the <b>Print</b> Center and double-click the name of your machine in the <b>Printer List</b> . |
|                                    | (2) Select the print job to delete and click .                                                                                                    |
|                                    | The print jobs are deleted.                                                                                                    |

# **Paper Does Not Feed Properly**

| Cause                                    | Action                                                                                                    |
|------------------------------------------|----------------------------------------------------------------------------------------------------|
| Printing on inappropriate type of paper. | Check to see if the paper you are printing on is not too thick or curled.  See "Media Types You Cannot Use" on page 7.                                                                                                    |
| Paper Feed Rollers are dirty.            | If paper is not feeding properly, clean the Paper Feed Rollers. Cleaning the Paper Feed Rollers of the Auto Sheet Feeder will wear the rollers, so perform this procedure only when necessary.  For details on cleaning, see "Cleaning the Paper Feed Rollers (Roller Cleaning)" on page 53.                                                                                                    |
| Paper not loaded properly.               | Make sure of the following when you load paper in the machine.  When loading two or more sheets of paper, align the edges of the sheets before loading.  Always load the paper in portrait orientation, either in the Auto Sheet Feeder or the Front Feeder, regardless of the printing orientation.  When loading paper in the Auto Sheet Feeder, load the paper with the print side facing UP. Align the right edge of the paper stack against the Cover Guide and slide the Paper Guide so that it just touches the left edge of the stack.  When loading paper in the Front Feeder, load the paper with the print side facing DOWN. Align the right edge of the paper stack against the right edge of the Front Feeder and slide the Paper Guide against the left edge of the stack.  When loading paper in the Front Feeder, make sure that the paper is not set over the protrusion above the Load Limit Mark on the Paper Guide.  For details on loading paper, see "Loading Paper" on page 12. |

| Cause                                                    | Action                                                                                                    |
|----------------------------------------------------------|----------------------------------------------------------------------------------------------------|
| Paper source selection is inappropriate.                 | <ul> <li>You cannot load paper other than A4, Letter, or B5-sized plain paper in the Front Feeder. When using any other type of paper, load it in the Auto Sheet Feeder.</li> <li>Make sure that the proper paper source is selected. If not, change the paper source using the Paper Feed Switch or the printer driver. For details, see "Changing the Paper Source" on page 11.</li> </ul>                                                        |
|                                                          | When printing from your computer, if a setting other than Paper Feed Switch is selected for Paper Source in the printer driver, the printer driver settings takes precedence when printing. For details on paper source selection using the printer driver, refer to the Printer Driver Guide on-screen manual.                                                                                                    |
| Too much plain paper loaded.                             | You can load approximately up to 150 sheets of 17 lb / 64 gsm plain paper in the Auto Sheet Feeder (0.52 inches / 13 mm in stack height) and up to 110 sheets of 17 lb / 64 gsm plain paper in the Front Feeder (0.39 inches / 10 mm in stack height). However, proper feeding of paper may not be possible at this maximum capacity depending on the type of paper or environmental conditions (either very high or low temperature and humidity). |
|                                                          | In such cases, reduce the sheets of paper you load at a time to around half (around 0.2 inches / 5 mm in paper stack height).                                                                                                    |
|                                                          | For details on loading paper, see "Loading Paper" on page 12.                                                                                                    |
| Foreign object in the Auto Sheet Feeder or Front Feeder. | Make sure that there are no foreign objects in the Auto Sheet Feeder or Front Feeder.                                                                                                    |
| Envelopes not prepared or loaded properly.               | Refer to "Envelopes" in the <i>User's Guide</i> on-screen manual, and prepare the envelopes before printing.     Once you have prepared the envelopes, load them in the Auto Sheet Feeder in portrait orientation. If the envelopes are placed in landscape orientation, they will not feed properly.                                                                                                    |
|                                                          | If the Paper Support is extended, retract it.                                                                                                    |
|                                                          | Set the Paper Thickness Lever to the right.                                                                                                    |
| Rear Cover is not attached properly.                     | If the Rear Cover is not reattached properly after it has been removed, it can cause paper jams. Press firmly on the Rear Cover until it is fit squarely in the rear of the machine.                                                                                                    |

# **Paper Jams**

| Cause                                                                              | Action                                                                                                    |
|------------------------------------------------------------------------------------|----------------------------------------------------------------------------------------------------|
| Paper jammed in the Paper Output Slot, the Auto Sheet Feeder, or the Front Feeder. | Remove the paper following the procedure below.  (1) Slowly pull the paper out, either from the paper source or from the Paper Output Slot, whichever is easier.                                                                                                    |
|                                                                                    | (A) (B)                                                                                                    |
|                                                                                    | <ul> <li>(A) When printing from the Auto Sheet Feeder</li> <li>(B) When printing from the Front Feeder</li> <li>If the paper tears and a piece remains inside the machine, open the Scanning Unit (Printer Cover) and remove it.</li> <li>After removing all paper, close the Scanning Unit (Printer Cover), turn the machine off, and turn it back on.</li> <li>* Be careful not to touch the components inside the machine.</li> <li>If you cannot pull the paper out, turn the machine off and turn it back on. The paper will be ejected automatically.</li> <li>(2) Reload the paper in the machine, and press the OK button on the machine. If you turned off the machine in step 1, all print jobs in queue are canceled. Reprint if necessary.</li> </ul> |
|                                                                                    | <ul> <li>Note</li> <li>For details on how to load paper, see "Loading Printing Paper" on page 6.</li> <li>When reloading the paper in the machine, see "Paper Does Not Feed Properly" on page 68 to confirm that you are using the correct paper and are loading it into the machine correctly.</li> <li>A5-sized paper are suited to print documents consisting mainly of text. We do not recommend using such paper to print documents with photos or graphics, since the printout may curl and cause paper exit jams.</li> <li>If you cannot remove the paper or the paper tears inside the machine, or if the paper jam error continues after removing the paper, contact your Canon service representative.</li> </ul>                                       |
| Landscape credit card-sized paper jammed inside the machine.                       | Do not load credit card-sized paper in the landscape orientation.  Slowly pull out the paper from the Auto Sheet Feeder and remove it.  If you cannot remove the jammed paper or the paper jam error continues after removing the paper, contact your Canon service representative.                                                                                                    |

Cause Action

Paper jammed inside the machine at the transport unit.

Remove the paper following the procedure below.

(1) Hold the Rear Cover Lever and then press to the right and pull to remove the Rear Cover.

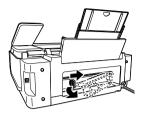

(2) If you can see the jammed paper, slowly pull the paper out.

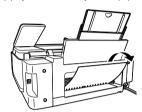

- Be careful not to touch the components inside the machine.
- If you cannot pull the paper out, turn the machine off and turn it back on. The paper will be ejected automatically.
- (3) Reattach the Rear Cover.

Hold the Rear Cover so that the Rear Cover Lever comes to the left. Align the protrusions at the right edge of the cover with the slots at the rear of the machine and press on the lever to reattach the Rear Cover.

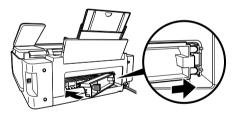

### Important

Press firmly on the Rear Cover until it is fit squarely in the rear of the machine. If the Rear Cover is not reattached properly, paper may not be fed properly and cause paper jams.

- (4) If you were not able to remove the paper out in step 2, remove it from the Front Feeder. See "Paper jammed in the Paper Output Slot, the Auto Sheet Feeder, or the Front Feeder." on page 70.
- (5) Reload the paper in the Front Feeder and press the **OK** button on the machine.

If you turned off the machine in step 2, all print jobs in queue are canceled. Reprint if necessary.

#### ■ Note

When reloading the paper in the machine, see "Paper Does Not Feed Properly" on page 68 to confirm that you are using the correct paper and are loading it in the machine correctly.

If you cannot remove the paper or the paper tears inside the machine, or if the paper jam error continues after removing the paper, contact your Canon service representative.

# **Error Message Appears on the Screen**

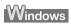

## ■ Writing Error/Output Error/Communication Error

| Cause                                        | Action                                                                                                    |
|----------------------------------------------|----------------------------------------------------------------------------------------------------|
| The machine is not ready.                    | Confirm that the <b>POWER</b> lamp is lit.                                                                                                    |
| ,                                            | If the <b>POWER</b> lamp is off, turn the machine on.                                                                                                    |
|                                              | While the <b>POWER</b> lamp is flashing green, the machine is initializing. Wait until the <b>POWER</b> lamp stops flashing and remains lit green.                                                                                                    |
|                                              | If the <b>Alarm</b> lamp is lit orange, an error may have occurred in the machine.                                                                                                    |
|                                              | For details on how to resolve the error, see "Error Message Is Displayed on the LCD" on page 57.                                                                                                    |
| Paper is not loaded.                         | An out of paper error may have been left unattended for a period of time.                                                                                                    |
|                                              | Load paper and press the <b>OK</b> button.                                                                                                    |
|                                              | If paper is loaded, make sure that the paper source (the Auto Sheet Feeder or Front Feeder) is selected correctly. If the paper source is not selected correctly, press the <b>Paper Feed Switch</b> or use the printer driver to change the paper source.            |
| Printer port setting does not match the      | Check the printer port settings.                                                                                                    |
| computer's interface connecting the machine. | (1) Click Start > Control Panel > Printers and Other Hardware > Printers and Faxes.                                                                                                    |
|                                              | In non-XP Windows, click Start > Settings > Printers.                                                                                                    |
|                                              | (2) Click the Canon MP510 Printer icon.                                                                                                    |
|                                              | (3) Open the File menu and select Properties.                                                                                                    |
|                                              | (4) Click the <b>Ports</b> tab to confirm the port settings.                                                                                                    |
|                                              | Make sure that a port named <b>USBnnn (Canon MP510 Printer)</b> (where n is a number) is selected for <b>Print to the following port(s)</b> .                                                                                                    |
|                                              | In Windows Me or Windows 98, click the <b>Details</b> tab and make sure that<br><b>MPUSBPRNnn (Canon MP510 Printer)</b> is selected for <b>Print to the</b><br><b>following port</b> .                                                                                |
|                                              | If the port setting is not correct, change the port setting according to the interface you are using, or reinstall the MP Drivers.                                                                                                    |
| The machine is not connected properly.       | Make sure that the printer cable is securely plugged in to the machine and the computer.                                                                                                    |
|                                              | If you are using a relay device such as a USB hub, disconnect it, connect the machine directly to the computer, and try printing again. If printing starts normally, there is a problem with the relay device.  Consult the reseller of the relay device for details. |
|                                              | There could also be a problem with the USB cable. Replace the USB cable and try printing again.                                                                                                    |
| MP Drivers are not installed properly.       | The MP Drivers may not be installed properly. Uninstall them following the procedure described in the <i>Printer Driver Guide</i> on-screen manual and reinstall them following the procedure described in the <i>Easy Setup Instructions</i> .                       |

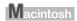

## ■ Error No.: 300 Is Displayed

| Cause                                          | Action                                                                                                    |
|------------------------------------------------|----------------------------------------------------------------------------------------------------|
| The machine is not ready.                      | Make sure that the machine is turned on, and that it is connected securely to the computer.                                                                                                    |
|                                                | If the POWER lamp is off, turn the machine on.                                                                                                    |
|                                                | While the <b>POWER</b> lamp is flashing green, the machine is initializing. Wait until the <b>POWER</b> lamp stops flashing and remains lit green.                                                                                                    |
|                                                | When the <b>Alarm</b> lamp is lit orange, an error may have occurred on the machine. For details on how to resolve the error, see "Error Message Is Displayed on the LCD" on page 57.                                                                                                    |
| Machine is not connected properly.             | Make sure that the USB cable is plugged in securely to the computer and the machine.                                                                                                    |
|                                                | <ul> <li>If you are using a relay device such as a USB hub, disconnect it, connect the machine directly to the computer, and try printing again. If printing starts normally, there is a problem with the relay device.</li> <li>Consult the reseller of the relay device for details.</li> </ul> |
|                                                | There could also be a problem with the USB cable. Replace the USB cable and try printing again.                                                                                                    |
| Your machine is not selected in <b>Printer</b> | Select MP510 in Printer on the Print dialog box.                                                                                                    |
| on the <b>Print</b> dialog box.                | If MP510 does not appear in Printer, follow the procedure below to check that the driver for your machine is installed to your computer.                                                                                                    |
|                                                | (1) Select Print and Fax Preferences from Printer.                                                                                                    |
|                                                | In Mac OS X v.10.2.8 or 10.3.x, select Edit Printer List from Printer.                                                                                                    |
|                                                | (2) Check that MP510 is displayed in the list of printers and that the check box is selected.                                                                                                    |
|                                                | In Mac OS X v.10.2.8, check that MP510 is displayed in the Printer List.                                                                                                    |
|                                                | (3) If MP510 is not displayed, click Add(+) to add the machine.                                                                                                    |
|                                                | If you cannot add the machine, follow the procedure described in the Easy Setup Instructions to reinstall the MP Drivers.                                                                                                    |

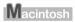

## ■ Error No.: 1700/1710 Is Displayed

| Cause                            | Action                                                                                                    |
|----------------------------------|----------------------------------------------------------------------------------------------------|
| The ink absorber is almost full. | The machine has a built-in ink absorber to hold the ink used during Print Head Cleaning, for example.                                                                                                    |
|                                  | This error message indicates that the ink absorber is nearly full.                                                                                                    |
|                                  | Press the <b>OK</b> button to cancel the error so you can continue printing.                                                                                                    |
|                                  | However, because printing is disabled once the ink absorber becomes completely full and until the ink absorber is replaced, you are recommended to contact a Canon service representative as early as possible. (You will need to replace a particular part of the machine.) |

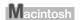

### Error No.: 2001 Is Displayed

| Cause                                                                                                    | Action                                                                                                    |
|----------------------------------------------------------------------------------------------------|----------------------------------------------------------------------------------------------------|
| No response from connected digital camera or video camcorder. / Connected digital camera or video camcorder connected is not compatible with this machine. | Disconnect the cable connecting the machine and the device, and then reconnect it.                                                                                                    |
|                                                                                                    | Depending on the model or brand of your device, you may have to select a PictBridge-compliant print mode on the device before connecting it to the machine. You may also have to turn on the camera or select Play mode manually after connecting the device to the machine. |
|                                                                                                    | Perform necessary operations according your device's instruction manual before reconnecting it to the machine.                                                                                                    |
|                                                                                                    | If the error is still unresolved, there is a possibility that you are using a digital camera or digital video camcorder that is not supported by this machine. Use a digital camera or digital video camcorder compatible with this machine.                                 |

## **Cannot Print Properly from a Digital Camera**

The following are the possible errors that may occur when printing directly from a digital still camera or digital video camcorder\*, and the actions to resolve them.

\* Hereafter, the digital still cameras and digital video camcorders are collectively referred to as "digital camera" or "camera".

### ■ Note

- PictBridge compatible digital cameras can be connected to your machine for direct printing.
- This section describes errors that are indicated on Canon-brand PictBridge compatible cameras. The error messages and operations may vary depending on the camera you are using. If you are using a non-Canon PictBridge compatible camera and not sure how to dismiss the printer error message from the camera, check the error message displayed on the LCD and dismiss the error message. For details on dismissing an error message from the machine, see "Error Message Is Displayed on the LCD" on page 57.
- A communication time out occurs if printing takes a long time or if it takes too much time to send data.
   This may cancel printing. In such cases, disconnect the cable between the machine and the camera, and then reconnect it. Turn the camera on if it does not turn on automatically. If the problem is still not resolved, select a different photo and check if it can be printed.
- Your PictBridge compatible device may need to be switched to printing mode before it is connected to
  the machine, depending on the model of the camera. Also, it may need to be turned on manually or
  switched to playback mode after connected to the machine. Refer to your camera's instruction manual
  and take perform necessary operation before connection.
- The print head nozzles may be clogged if printing becomes faint or colors are incorrect. See "When Printing Becomes Faint or Colors Are Incorrect" on page 40.
- If the paper is curled or its surface is scratched during printing, make sure that you are using the correct type of paper. If the problem is not resolved by using the correct type of paper, adjust the position of the Paper Thickness Lever. See "Inappropriate Paper Thickness Lever setting." on page 65.
- For the errors indicated on the camera and their solution, also refer to your camera's instruction manual. For details on other troubles with a digital camera, contact the manufacturer of the camera.

| <b>Error Message On Camera</b> | Action                                                                                                    |
|--------------------------------|----------------------------------------------------------------------------------------------------|
| "Printer in use"               | The machine is busy, perhaps processing a print job from the computer.                                                                                                    |
|                                | Wait until printing is complete. If the machine is warming up, wait until the warm-<br>up is complete. When it is ready, the machine starts printing your print job<br>automatically. |
| "No paper"                     | Load paper in the Auto Sheet Feeder and select <b>Continue</b> *1 in the display on your camera.                                                                                      |

| Error Message On Camera             | Action                                                                                                    |
|-------------------------------------|----------------------------------------------------------------------------------------------------|
| "Paper Error"                       | <ul> <li>The Front Feeder is selected on the machine. Load the paper in the Auto<br/>Sheet Feeder, press the Paper Feed Switch to select the Auto Sheet Feeder<br/>as the paper source, then select Stop in the display on your camera and try<br/>printing again.</li> </ul> |
|                                     | For details, see "Changing the Paper Source" on page 11.                                                                                                    |
|                                     | <ul> <li>The paper size setting specified on the machine is not supported by your<br/>camera. Specify a paper size that is supported by your camera.</li> </ul>                                                                                                    |
| "Paper jam"                         | Select <b>Stop</b> in the display on your camera to stop printing.                                                                                                    |
|                                     | Remove the jammed paper, load new paper, press the <b>OK</b> button on the machine, and reprint.                                                                                                    |
| "Printer cover open"                | Close the Scanning Unit (Printer Cover) on the machine.                                                                                                    |
| "No Print Head"                     | The Print Head is not installed or is defective.                                                                                                    |
|                                     | Follow the directions described in the Easy Setup Instructions to install the Print Head.                                                                                                    |
|                                     | If the Print Head is already installed, remove the Print Head and then reinstall it.                                                                                                    |
|                                     | If the error is still not resolved, the Print Head may be damaged. Contact your Canon service representative.                                                                                                    |
| "Waste tank (ink absorber*2) full"/ | This error message indicates that the ink absorber is nearly full.                                                                                                    |
| "ink absorber <sup>*2</sup> full"   | The machine has a built-in ink absorber to hold the ink used during Print head cleaning, for example.                                                                                                    |
|                                     | You can continue printing by selecting <b>Continue</b> *1 on the display on your camera.                                                                                                    |
|                                     | However, because printing is disabled once the ink absorber becomes completely full and until the ink absorber is replaced, you are recommended to contact a Canon service representative as early as possible. (You will need to replace a particular part of the machine.)  |
| "No ink"                            | An ink tank is not installed properly, or is out of ink.                                                                                                    |
|                                     | Confirm the error message displayed on the LCD and take the appropriate action to resolve the error. For details, see "Error Message Is Displayed on the LCD" on page 57.                                                                                                    |
| "Ink Error"                         | An ink tank that was once empty is installed.                                                                                                    |
|                                     | Replace the ink tank and close the Scanning Unit (Printer Cover).                                                                                                    |
|                                     | Printing with an ink tank that was once empty may damage the machine.                                                                                                    |
|                                     | If you want to continue printing in this condition, you need to release the function for detecting the remaining ink level. Press and hold the <b>Stop/Reset</b> button for at least 5 seconds, and then release it.                                                          |
|                                     | * With this operation, releasing the function for detecting the remaining ink<br>level is memorized. Please be advised that Canon shall not be liable for any<br>machine malfunction or damage caused by refilled ink tanks.                                                  |
|                                     | See "Replacing an Ink Tank" on page 34.                                                                                                    |
| "Hardware Error"                    | An ink tank error has occurred. Replace the ink tank. See "Replacing an Ink Tank" on page 34.                                                                                                    |
| "Printer error"                     | An error requiring servicing may have occurred. (Machine's <b>POWER</b> lamp flashes green and <b>Alarm</b> lamp flashes orange alternately.)                                                                                                    |
|                                     | Disconnect the cable between the machine and the camera, turn off the machine, and unplug the power cord of the machine from the power supply.  After a while, plug the power cord of the machine back in, turn on the machine, and then reconnect the camera to the machine. |
|                                     | If the same error occurs, contact your Canon service representative.                                                                                                    |

<sup>\*1</sup>To resume printing, you can also press the **OK** button on the machine instead of selecting **Continue** on the camera.

<sup>\*2</sup>The ink absorber absorbs ink used during cleaning, for example. If this message appears, you will need to call for servicing to replace the absorber and to check the machine for proper operation.

# **Cannot Print Properly from a Photo Index Sheet**

| Cause                                             | Action                                                                                                    |
|---------------------------------------------------|----------------------------------------------------------------------------------------------------|
| "Failed to scan Photo Index Sheet." is displayed. | Make sure the Photo Index Sheet is set in the correct position and orientation on the Platen Glass.                                                                                                    |
|                                                   | Make sure the Platen Glass and the Photo Index Sheet are not dirty.                                                                                                    |
|                                                   | <ul> <li>Make sure all required circles on the Photo Index Sheet are filled in. If the<br/>filled circles on the sheet are not marked dark enough, the machine may not<br/>read the settings.</li> </ul> |
|                                                   | Refer to "Printing by Using the Photo Index Sheet" in "Other Useful Functions" of the <i>User's Guide</i> on-screen manual.                                                                              |

# **Appendix**

## **Reading the On-screen Manuals**

Along with this *Quick Start Guide*, on-screen manuals are also supplied with your machine. For detailed instructions on installing the on-screen manuals, refer to your setup sheet.

You can view the on-screen manuals in the following way:

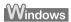

To view the on-screen manual, double-click the MP510 On-screen Manual shortcut icon on the desktop, or click Start > All Programs (or Programs) > Canon MP510 Manual > MP510 On-screen Manual.

#### System Requirements

Browser: Windows HTML Help Viewer

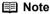

- Microsoft Internet Explorer<sup>®</sup> 5.0 or later must be installed.
- The on-screen manual may not be displayed properly depending on your operating system or Internet Explorer version. We recommend that you keep your system up to date with Windows Update.

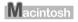

To view the on-screen manual, double-click the MP510 On-screen Manual alias on the desktop.

### **■ Note**

If you installed the *User's Guide* from the **Manual** folder in the *Setup CD-ROM*, open the folder in which you copied the *User's Guide* and double-click **top.htm**.

#### System Requirements

Browser: Help Viewer

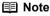

- The on-screen manual may not be displayed properly depending on your operating system. We recommend that you keep your system up to date.
- We recommend using Safari as your Web browser to view the HTML format on-screen manuals. If Safari is not installed on your computer, download it from Apple Computer, Inc. website and install it.

# **Specifications**

|                                                     | General Specifications                                                           |
|-----------------------------------------------------|----------------------------------------------------------------------------------|
| Printing resolution (dpi)                           | 4800 (horizontal)* x 1200 (vertical)                                             |
|                                                     | * Ink droplets can be placed with a pitch of 1/4800 inch at minimum.             |
| Print speed *                                       | Black printing (text pattern)                                                    |
| * Based on Canon standard                           | Max Speed (Custom Setting 5): 25 ppm                                             |
| pattern. Print speed may vary                       | Standard: 13.9 ppm                                                               |
| depending on system                                 | Color printing                                                                   |
| configuration, software,                            | Max Speed (Custom Setting 5): 17 ppm                                             |
| document complexity, print mode and page coverage.  | Standard: 10.4 ppm                                                               |
| Print width                                         | 8.0 inches / 203.2 mm max.                                                       |
|                                                     | (for Borderless Printing: 8.5 inches / 216 mm)                                   |
| Acoustic noise level                                | Approx. 36 dB (A) (when printing in the highest quality mode on Photo Paper Pro) |
| Operating environment                               | Temperature: 5 to 35°C (41 to 95°F)                                              |
|                                                     | Humidity: 10 to 90% RH (no condensation)                                         |
| Storage environment                                 | Temperature: 0 to 40°C (32 to 104°F)                                             |
|                                                     | Humidity: 5 to 95% RH (no condensation)                                          |
| Power supply                                        | AC 100-240 V, 50/60 Hz                                                           |
| Power consumption                                   | Printing (Copy): Approx. 25 W                                                    |
|                                                     | Standby (minimum): Approx. 2 W                                                   |
|                                                     | OFF: Approx. 0.8 W                                                               |
| External dimensions                                 | Approx. 17.6 (W) x 14.4 (D) x 6.8 (H) inches /                                   |
| (with the Paper Support and Front Feeder retracted) | Approx. 444 (W) x 365 (D) x 171 (H) mm                                           |
| Weight                                              | Approx. 7.0 kg (Approx. 15.6 lb.)                                                |
| Print Head                                          | Total 1,600 nozzles (PGBK: 320 nozzles, C/M each 256 x 2 nozzles, Y 256 nozzles) |

| Copy Specifications                                                                                                    |                                                                         |
|----------------------------------------------------------------------------------------------------|-------------------------------------------------------------------------|
| Copy speed  * Based on Canon standard pattern. Copy speed may vary depending on document complexity, copy mode, page coverage and the number of copies. | Black & white: Fast mode approx. 25 cpm Color: Fast mode approx. 17 cpm |
| Multiple copy                                                                                                    | 1 - 99 pages                                                            |
| Intensity adjustment                                                                                                    | 9 positions, Auto intensity (AE copy)                                   |
| Zoom                                                                                                    | 25 % - 400 % (1 % unit)                                                 |

| Scan Specifications         |                                                                                                    |
|-----------------------------|----------------------------------------------------------------------------------------------------|
| Scanner driver              | TWAIN / WIA (Windows XP only)                                                                                             |
| Maximum scanning size       | A4/Letter, 8.5" x 11.7" / 216 x 297 mm                                                                                    |
| Scanning resolution         | Optical resolution (horizontal x vertical) max: 1200 dpi x 2400 dpi<br>Interpolated resolution max: 19200 dpi x 19200 dpi |
| Gradation<br>(Input/Output) | 16bit/8bit<br>48bit/24bit (RGB each 16bit/8bit)                                                                           |

|                       | Camera Direct Print (PictBridge)                                                                                                    |
|-----------------------|----------------------------------------------------------------------------------------------------|
| Paper size            | Default (Selections based on the machine setting) 4" x 6" / 10 x 15 cm (Photo Paper Plus Glossy, Photo Paper Pro, Photo Paper Plus Semi-gloss, Glossy Photo Paper, Glossy Photo Paper "Everyday Use", Photo Stickers 1) 5" x 7" / 13 x 18 cm (Photo Paper Plus Glossy) 2 8.5" x 11" / A4 (Photo Paper Plus Glossy, Photo Paper Pro, Photo Paper Plus Semi-gloss, Glossy Photo Paper, Glossy Photo Paper "Everyday Use", Plain Paper) Credit card / 5.4 x 8.6 cm (Glossy Photo Paper Card Size) |
|                       | *1 Canon-brand sticker. Printing on this paper is available only when the Layout<br>function on your camera has a 16-up option. See "Recommended Paper and<br>Requirements" on page 6.                                                                                                    |
|                       | *2 If using a Canon PictBridge-compatible camera, you can select it.                                                                                                    |
| Paper type            | <b>Default</b> (Selections based on the machine setting), <b>Photo</b> (Photo Paper Plus Glossy, Glossy Photo Paper), <b>Fast Photo</b> (Photo Paper Pro), <b>Plain Paper</b> (Only A4/Letter)                                                                                                    |
| Layout                | <b>Default</b> (Selections based on the machine setting), <b>Borderless</b> , <b>Bordered</b> , <b>N-up</b> (2, 4, 9, 16)                                                                                                    |
|                       | <ul> <li>Layout compatible with Canon-brand sticker above. See "Recommended Paper<br/>and Requirements" on page 6.</li> </ul>                                                                                                    |
| Image optimize        | Default (Selections based on the machine setting), On, Off, "VIVID"*, "NR" (Noise Reduction)*, "VIVID+NR"*, "Face"*  * If using a Canon PictBridge-compatible camera, you can select it.                                                                                                    |
| Print date & file no. | Default (Off: No printing), Date, File No., Both, Off                                                                                                    |
| Trimming              | Default (Off: No trimming), On (follow camera's setting), Off                                                                                                    |

#### Minimum System Requirements\*1 Windows \*2 Operating System Processor RAM Hard Disk Space\*4 Pentium III\*3 USB 2.0 Hi-Speed 128 MB 550 MB Windows XP SP1, SP2 (Celeron 566 Windows 2000 Professional SP4 MHz) USB Windows XP SP1, SP2 Pentium II 300 MHz \*3 Windows 2000 Professional SP2, SP3, Windows Millennium Edition Windows 98\*5, 98 Second Edition Macintosh Interface Operating System Processor RAM Hard Disk Space\*4 450 MB USB 2.0 Hi-Speed Mac OS X v.10.4 Intel processor 256 MB PowerPC G3/ USB Mac OS X v 10 2 8 - v 10 3 128 MB G4/G5

- \*1 Conform to the operating system's requirement when it is higher than this. For updated compatibility, visit our website.
- \*2 Operation can only be guaranteed on a computer with built-in USB or USB 2.0 Hi-Speed port and pre-installed Windows XP, 2000, Me, 98, or Mac OS X v.10.2.8 v.10.4.
- \*3 Including compatible processors.
- \*4 For bundled software installation.
- \*5 ScanSoft OmniPage SE (OCR software) does not support Windows 98 first edition.
- CD-ROM drive
- Display: Windows; 1024 x 768 Color 16 bit, Macintosh; 1024 x 768 Thousands Colors
- Macintosh File System: Mac OS Extended (Journaled), Mac OS X Extended.

### Additional System Requirements for On-Screen Manuals

Windows

Browser: Windows HTML Help Viewer

Note: Microsoft Internet Explorer 5.0 or later must be installed. The on-screen manual may not be displayed properly depending on your operating system or Internet Explorer version. We recommend that you keep your system up to date with Windows Update.

Macintosh

Browser: Help Viewer

Note: The on-screen manual may not be displayed properly depending on your operating system. We recommend that you keep your system up to date.

### Menu Items

When you press the **Menu** button, the **Settings** button, or the **Photo Index Sheet** button, the Menu will be displayed on the LCD.

Use the menu items to specify various settings of the machines's functions and to perform machine maintenance.

### **■** Note

- Maintenance and settings can be performed either in the Copy mode or the Memory Card mode. Refer
  to this list to confirm the setting items available in the Menu.
- For details on maintenance, see "When Printing Becomes Faint or Colors Are Incorrect" on page 40 and "Cleaning Your Machine" on page 52. For various settings, refer to "Changing the Machine Settings" in the *User's Guide* on-screen manual.

### Copy Mode Menu button

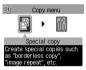

#### Special copy

Sticker copy Borderless copy Image repeat

### Maintenance/settings

Settings button

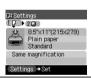

### Page size Media type Print quality Magnification

Same magnification Preset ratio Zoom (25-400%) Fit-to-page

Auto intensity

### Scan Mode

Open with application.

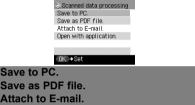

## **Memory Card Mode**

#### Menu button

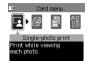

### Single-photo print Multi-photo print Special photo print

Layout print Sticker print Print all photos Photo Index print

### DPOF print Maintenance/settings

#### Settings button

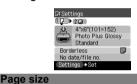

Media type **Print quality** Bordered/Borderless Date/file no. Vivid photo Photo optimizer pro Noise reduction **Face brightener** Image optimizer **Brightness** 

Contrast

Color hue

#### Photo Index Sheet button

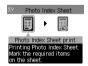

#### Photo Index Sheet print

Print all photos Set no. of copies Search

#### Scan sheet and print

## Maintenance/settings

#### Maintenance

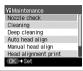

### Nozzle check Cleaning Deep cleaning Auto head align Manual head align Head alignment print Roller cleaning

### Bottom plate cleaning Device settings

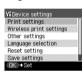

### **Print settings**

Quiet mode

Extended copy amount

#### Wireless print settings

Page size Media type Image optimize Layout print

#### Bluetooth settings\*

Device name Access refusal Security

Passkey

### Other settings

Date display Read/write attribute Adjust contrast

Slide show setting Language selection

Reset setting Save settings Load settings

\* Available only when the optional Bluetooth unit is attached.

# **▲**Safety Precautions

Please read the safety warnings and cautions provided in this manual to ensure that you use the machine safely. Do not attempt to use the machine in any way not described in this manual.

### **▲** Warning

You may cause an electric shock, fire, or damage the machine if you ignore any of these safety precautions.

| Choosing a location  | Do not place the machine close to flammable solvents such as alcohol or thinners.                                                                                                    |         |  |
|----------------------|----------------------------------------------------------------------------------------------------|---------|--|
| Power supply         | Never attempt to plug in or unplug the machine from the power supply when your hands are wet.                                                                                                    |         |  |
|                      | Always push the plug all the way into the power outlet.                                                                                                    |         |  |
|                      | Never damage, modify, stretch or excessively bend or twist the power cord. Do not place heavy objects on the power cord.                                                                                                    |         |  |
|                      | Never plug the machine into a power socket that is shared with other equipment (extension lead/cord, 2- or 3-way adapter, etc.).                                                                                                    |         |  |
|                      | Never use the machine if the power cord is bundled or knotted                                                                                                    | l.      |  |
|                      | If you detect smoke, unusual smells or strange noises around the machine, immediately unplug the machine at the power supply and call for service.                                                                                                    |         |  |
|                      | Periodically, unplug the machine and use a dry cloth to wipe off any dust or dirt collected on the plug and the power outlet. If the machine is placed at a location exposed to a lot of dust, smoke, or high humidity, the dust collected on the plug absorbs moisture and may cause insulation failure and fire. |         |  |
|                      | If you hear thunder, disconnect the power supply of the machine and refrain from using it. Leaving the machine plugged in may cause fire, electric shock, or damage to the machine, depending on the thunder storm.                                                                                                |         |  |
| Cleaning the machine | Use a damp cloth to clean the machine. Never use flammable solvents such as alcohol, benzene or thinners. If flammable solvents come in contact with electrical components inside the machine, it could cause a fire or electric shock.                                                                            | Benzene |  |
|                      | Always unplug the machine from the power outlet before clear If you accidentally switch the machine on while cleaning it, you machine.                                                                                                    | •       |  |

| Maintaining the machine    | Do not attempt to disassemble or modify the machine. There are no user serviceable parts inside the machine.  The machine contains high-voltage components. Never attempt any maintenance procedure not described in this guide. |
|----------------------------|----------------------------------------------------------------------------------------------------|
| Working around the machine | Do not use highly flammable sprays near the machine.  This could cause a fire or electric shock if the spray comes into contact with electrical components inside the machine.                                                   |

## ▲ Caution

You may cause injury or damage the machine if you ignore any of these safety precautions.

| Choosing a location | Do not install the machine in a location that is unstable or subject to excessive vibration.                                                                                                    |  |  |  |
|---------------------|----------------------------------------------------------------------------------------------------|--|--|--|
| -                   | Do not install the machine in locations that are very humid or dusty, in direct sunlight, outdoors, or close to a heating source.                                                               |  |  |  |
|                     | To avoid the risk of fire or electric shocks, install the machine in a location with an ambient temperature range of 5°C to 35°C (41°F to 95°F) and humidity of 10% to 90% (condensation free). |  |  |  |
|                     | Do not place the machine on a thick rug or carpet.                                                                                                    |  |  |  |
|                     | Do not place the machine with its back attached to the wall.                                                                                                    |  |  |  |
| Power supply        | Ensure that the area around the power outlet is kept clear at all times so you can easily unplug the power cord if necessary.                                                                   |  |  |  |
|                     | Never remove the plug by pulling on the cord.                                                                                                    |  |  |  |
|                     | Do not use an extension lead/cord.                                                                                                    |  |  |  |
|                     | Never use a power supply source other than the one rated for the machine in the country of where you purchased the machine.  AC 100-240 V, 50/60 Hz                                             |  |  |  |

### Working around the Never put your hands or fingers in the machine while it is printing. machine Do not place any object on the machine. Do not place metal objects (paper clips, staples, etc.) or containers of flammable solvents (alcohol, thinners, etc.) on top of the machine. If any foreign object (metal or liquid) fall into the machine, unplug the power cord and call for Do not transport or store the machine on a slant, vertically or upside-down, as the ink may leak and damage the machine. When loading a thick book on the Platen Glass, do not press hard on the Document Cover, The Platen Glass may break and cause injury. Print Heads and ink For safety reasons, store Print Heads and ink tanks out of the reach of small children. tanks If a child ingests any ink, consult a doctor immediately. Do not shake Print Heads or ink tanks. Ink may leak out and stain clothing or the surrounding area. Never touch the electrical contacts on a Print Head after printing. The metal parts may be very hot and could cause burns.

Do not throw ink tanks into fire.

## Legal Limitations on Use of Your Product and Use of **Images**

It may be unlawful to make copies of, scan, print, or use reproductions of the following documents. The list provided is non-exhaustive. When in doubt, check with a legal representative in your jurisdiction.

- Paper money
- Money orders
- Certificates of deposit
- Postage stamps (canceled or uncanceled)
   Identifying badges or insignias
- Selective service or draft papers
- Checks or drafts issued by governmental agencies
- Motor vehicle licenses and certificates of title
- Traveler's checks
- Food stamps
- Passports
- Immigration papers
- Internal revenue stamps (canceled or uncanceled)
- Bonds or other certificates of indebtedness
- Stock certificates
- Copyrighted works/works of art without permission of copyright owner

### Users in the U.S.A.

### Regulatory Information

FCC Notice (U.S.A. Only)

For 120V, 60Hz model

Model Number: K10281

This device complies with Part 15 of the FCC Rules. Operation is subject to the following two conditions: (1) This device may not cause harmful interference, and (2) this device must accept any interference received, including interference that may cause undesired operation.

Note: This equipment has been tested and found to comply with the limits for a Class B digital device, pursuant to Part 15 of the FCC Rules. These limits are designed to provide reasonable protection against harmful interference in a residential installation. This equipment generates, uses and can radiate radio frequency energy and, if not installed and used in accordance with the instructions, may cause harmful interference to radio communications.

However, there is no guarantee that interference will not occur in a particular installation. If this equipment does cause harmful interference to radio or television reception, which can be determined by turning the equipment off and on, the user is encouraged to try to correct the interference by one or more of the following measures:

- Reorient or relocate the receiving antenna.
- Increase the separation between the equipment and receiver.
- Connect the equipment into an outlet on a circuit different from that to which the receiver is connected.
- Consult the dealer or an experienced radio/TV technician for help.

Use of a shielded cable is required to comply with Class B limits in Subpart B of Part 15 of the FCC Rules.

Do not make any changes or modifications to the equipment unless otherwise specified in the manual. If such changes or modifications should be made, you could be required to stop operation of the equipment.

Canon U.S.A., Inc. One Canon Plaza Lake Success, NY 11042 1-516-328-5600

### ■ Canon U.S.A., INC. LIMITED WARRANTY --- (USA Only)

The limited warranty set forth below is given by Canon U.S.A., Inc. ("Canon USA") with respect to the new or refurbished Canon-brand product ("Product") packaged with this limited warranty, when purchased and used in the United States only.

The Product is warranted against defects in materials and workmanship under normal use and service (a) for a period of one (1) year from the date of original purchase when delivered to you in new condition in its original container or (b) for 90 days from the date of original purchase for refurbished Products. Defective parts or a defective Product returned to a Canon USA repair facility or a Canon USA Authorized Service Facility ("ASF"), and proven to be defective upon inspection will be (a) repaired; (b) exchanged for new or comparable rebuilt, recovered, remanufactured, repaired and/or recycled parts or; (c) exchanged for a refurbished Product, as determined by the Canon USA repair facility or the ASF. Warranty repair or replacement shall not extend the original warranty period of the Product. A dated proof of purchase is required at the time of warranty service. A copy of your dated bill of sale will satisfy this requirement. This warranty does not cover any accessories, or any consumables, such as paper or ink cartridges, as to which there shall be no warranty or replacement.

This limited warranty shall only apply if the Product is used in conjunction with compatible computers, peripheral equipment and software. Canon USA shall have no responsibility for such items except for compatible Canon brand peripheral equipment covered by a separate warranty ("Separate Warranty"). Repairs of such Canon brand peripheral equipment shall be governed by the terms of the Separate Warranty. Non-Canon brand equipment and software that may be distributed with the Product are sold "as is" and without warranty of any kind by Canon USA, including any implied warranty regarding merchantability or fitness for a particular purpose, and all such warranties are disclaimed. The sole warranty, if any, with respect to such non-Canon brand items is given by the manufacturer or producer thereof.

This limited warranty covers all defects encountered in normal use of the Product and does not apply in the following cases:

- (a) Loss of or damage to the Product due to abuse, neglect, mishandling, improper packaging by you, alteration, accident, electrical current fluctuations, improper use, failure to follow operating or maintenance instructions in, or environmental conditions prescribed in, Canon USA's user's manual or other documentation, or services performed by someone other than a Canon USA repair facility or ASF. Without limiting the foregoing, dropping the Product, scratches, and abrasions will be presumed to have resulted from misuse, abuse or failure to operate the Product as set forth in the user's manual or other documentation for the Product.
- (b) Use of parts, media, software or supplies (other than those sold by Canon USA), including non-Canon ink cartridges or refilled ink cartridges, that cause damage to the Product or cause abnormally frequent service calls or service problems.
- (c) If the Product has had its serial number or dating defaced, altered or removed.

ANY SYSTEM SOFTWARE (WHETHER FACTORY LOADED ON THE PRODUCT OR CONTAINED ON THE SOFTWARE DISKETTES OR CD-ROMS ENCLOSED WITH, OR ACCOMPANYING, THE PRODUCT), AND ANY UTILITY SOFTWARE, DISTRIBUTED WITH OR FOR THE PRODUCT, IS SOLD "AS IS" AND WITHOUT WARRANTY BY CANON USA. THE SOLE WARRANTY WITH RESPECT TO SUCH SOFTWARE IS CONTAINED IN THE SOFTWARE MANUFACTURER'S LICENSE AGREEMENT DISTRIBUTED THEREWITH, INCLUDING ANY LIMITATIONS AND DISCLAIMERS THEREON. PLEASE CONTACT CANON USA IMMEDIATELY IF YOU HAVE NOT RECEIVED A COPY OF THE SOFTWARE MANUFACTURER'S LICENSE AGREEMENT.

NO IMPLIED WARRANTY. INCLUDING ANY IMPLIED WARRANTY OF MERCHANTABILITY OR FITNESS FOR A PARTICULAR PURPOSE, APPLIES TO THE PRODUCT AFTER THE APPLICABLE PERIOD OF THE EXPRESS LIMITED WARRANTY STATED ABOVE, AND NO OTHER EXPRESS WARRANTY OR GUARANTY, EXCEPT AS MENTIONED ABOVE, GIVEN BY ANY PERSON OR ENTITY WITH RESPECT TO THE PRODUCT SHALL BIND CANON USA. OR ITS ASF. (SOME STATES DO NOT ALLOW LIMITATIONS ON HOW LONG AN IMPLIED WARRANTY LASTS, SO THE ABOVE LIMITATION MAY NOT APPLY TO YOU.) CANON USA SHALL NOT BE LIABLE FOR LOSS OF REVENUES OR PROFITS, INCONVENIENCE, EXPENSE FOR SUBSTITUTE EQUIPMENT OR SERVICE, STORAGE CHARGES, LOSS OR CORRUPTION OF DATA, OR ANY OTHER SPECIAL, INCIDENTAL OR CONSEQUENTIAL DAMAGES CAUSED BY THE USE, MISUSE, OR INABILITY TO USE THE PRODUCT REGARDLESS OF THE LEGAL THEORY ON WHICH THE CLAIM IS BASED, AND EVEN IF CANON USA OR ITS ASF HAS BEEN ADVISED OF THE POSSIBILITY OF SUCH DAMAGES. NOR SHALL RECOVERY OF ANY KIND AGAINST CANON USA OR ITS ASF BE GREATER IN AMOUNT THAN THE PURCHASE PRICE OF THE PRODUCT CAUSING THE ALLEGED DAMAGE. WITHOUT LIMITING THE FOREGOING, YOU ASSUME ALL RISK AND LIABILITY FOR LOSS, DAMAGE OR INJURY TO YOU AND YOUR PROPERTY AND TO OTHERS AND THEIR PROPERTY ARISING OUT OF THE POSSESSION, USE, MISUSE, OR INABILITY TO USE THE PRODUCT SOLD BY CANON USA NOT CAUSED SOLELY AND DIRECTLY BY THE NEGLIGENCE OF CANON USA, OR ITS ASF. (SOME STATES DO NOT ALLOW THE EXCLUSION OR LIMITATION OF INCIDENTAL OR CONSEQUENTIAL DAMAGES. SO THE ABOVE EXCLUSION OR LIMITATION MAY NOT APPLY TO YOU.) THIS LIMITED WARRANTY SHALL NOT EXTEND TO ANYONE OTHER THAN THE

# ORIGINAL PURCHASER OF THE PRODUCT OR THE PERSON FOR WHOM IT WAS PURCHASED AS A GIFT. AND STATES YOUR EXCLUSIVE REMEDY.

Canon USA offers a range of customer technical support\* options:

- Interactive troubleshooting, e-mail technical support, the latest driver downloads and answers to frequently asked questions (www.canontechsupport.com)
- Toll-free live technical support Monday-Saturday (excluding holidays) at 1-800-828-4040
- Telephone Device for the Deaf (TDD-1-866-251-3752)
- Repair or Exchange Service Options:
   In the event service is required for the Product during the limited warranty period, Canon USA offers two hardware support options:

#### Authorized Service Facility Carry-In / Mail-In Service

Canon USA's Carry-In/Mail-In Service provides repair or exchange, at Canon USA's option, through Canon USA's Authorized Service Facility (ASF) network. The name and telephone number of the ASF(s) near you may be obtained from Canon USA's Web site at **www.canontechsupport.com** or by calling the Canon USA Customer Care Center at 1-800-828-4040, or any time while speaking to a technical support person. A Product covered by this limited warranty will be repaired or exchanged, as determined by Canon USA, and returned without charge by the ASF.

#### InstantExchange Service \*\*

A Canon Customer Care Center or ASF technician will attempt to diagnose the nature of the problem and, if possible, correct it over the telephone. If the problem cannot be corrected over the telephone, and you elect the InstantExchange option, a reference number will be issued to you. You will be asked for the Product serial number and other information pertaining to your defective Product and for a ship-to location for the replacement Product (must include street address).

The Canon USA repair facility will ship out the replacement Product, via 2nd day Air freight service, prepaid by Canon USA. After receipt of the replacement Product (with instructions and a prepaid waybill), follow the enclosed instructions on how to ship the defective Product to the Canon USA repair facility. The defective Product must be returned in the shipping carton in which the replacement Product was packed and include the reference number, A COPY OF YOUR DATED PROOF OF PURCHASE (BILL OF SALE), and a complete explanation of the problem. DO NOT INCLUDE ANY OTHER ITEMS WITH THE DEFECTIVE PRODUCT IN THE RETURN SHIPPING CARTON, AND BE SURE TO RETAIN YOUR PRINTHEAD AND INK CARTRIDGE(S) AND TANK(S).

InstantExchange Service expedites, usually by the second business day, the exchange of a defective Product with a replacement Product, which will normally be shipped the same day if your request for this service is by 3 p.m. E.T. Monday through Friday, except holidays (three (3) business day InstantExchange Service for Alaska and Hawaii). Canon USA does not guarantee expedited shipping service in the event of the occurrence of factors beyond its reasonable control. The replacement Product you receive may be a refurbished or reconditioned unit and will be covered for the balance of the period remaining on your original limited warranty. NOTE THAT BY USING THIS SERVICE YOU WILL KEEP THE REPLACEMENT PRODUCT THAT IS SENT TO YOU. CANON USA WILL RETAIN THE DEFECTIVE PRODUCT THAT YOU ORIGINALLY PURCHASED, WHICH SHALL BECOME THE PROPERTY OF CANON USA. InstantExchange warranty program service is available only during the express limited-warranty period for your Product and only in the continental United States, Alaska and Hawaii during such period.

This limited warranty gives you specific legal rights, and you may also have other rights, which vary from state to state.

<sup>\*</sup> Support program specifics are subject to change without notice.

\*\* InstantExchange warranty service is subject to the availability of refurbished or new replacement units.

Canon U.S.A., Inc. One Canon Plaza Lake Success, NY 11042 USA

©2006 Canon U.S.A., Inc. Canon is a registered trademark of Canon Inc. in the United States and may also be a registered trademark in other countries.

# Index

| A                                                | Photo Index Sheet 29                                      |
|--------------------------------------------------|-----------------------------------------------------------|
| Appendix 77                                      | Single-photo Print 28                                     |
| _                                                | Printing from Your Computer 22                            |
| В                                                | Macintosh 23                                              |
| Before Printing 2                                | Windows 22 Printing Photographs Directly from a Compliant |
| C                                                | Device 30                                                 |
| Changing the Print Settings 17 copy mode 18      | connecting 30<br>PictBridge 31                            |
| memory card mode 19                              | R                                                         |
| Cleaning                                         | Replacing Ink Tanks 36                                    |
| inside 54                                        | ink level information 34                                  |
| platen glass and document cover 52               | knowing when to replace ink tank 35                       |
| roller 53                                        | Routine Maintenance 34                                    |
| CLI-8C Cyan 34                                   | replacing ink tanks 36                                    |
| CLI-8M Magenta 34                                | •                                                         |
| CLI-8Y Yellow 34                                 | S                                                         |
| Copying 25                                       | Safety Precautions 83                                     |
| Ī                                                | Scanning Images 24                                        |
| Ink level information 34                         | Specialty Media 8                                         |
| The level information 54                         | Specifications                                            |
| L                                                | copy 79                                                   |
| Legal Limitations on Use of Your Product and Use | general 78                                                |
| of Images 86                                     | PictBridge 79                                             |
| Loading Original Documents 4                     | scan 79                                                   |
| Loading Printing Paper                           | System Requirements 80                                    |
| Auto Sheet Feeder 13                             | T                                                         |
| envelopes 16                                     | •                                                         |
| Front Feeder 14                                  | Troubleshooting 56 paper jams 70                          |
| recommended paper and requirements 6             | Turning off the Machine 3                                 |
| NA.                                              | Turning on the Machine 2                                  |
| М                                                | •                                                         |
| Media                                            | U                                                         |
| cannot use 7                                     | Users in the U.S.A.                                       |
| specialty 8, 22                                  | Canon U.S.A., Inc. Limited Warranty - U.S. Only           |
| Memory Card                                      | 87                                                        |
| inserting 27                                     |                                                           |
| removing 28 supported by this machine 26         |                                                           |
| Menu Items 81                                    |                                                           |
|                                                  |                                                           |
| N                                                |                                                           |
| Nozzle Check Pattern                             |                                                           |
| examining 42                                     |                                                           |
| printing 41                                      |                                                           |
| P                                                |                                                           |
| PGI-5BK Black 34                                 |                                                           |
| Print Head                                       |                                                           |
| automatic print head alignment 48                |                                                           |
| cleaning 44                                      |                                                           |
| deep cleaning 46                                 |                                                           |
| manual print head alignment 49                   |                                                           |
| Printing from a Memory Card 26                   |                                                           |

## This product uses the following copyrighted software:

exit.c Copyright © 1990 The Regents of the University of California.

All rights reserved.

Redistribution and use in source and binary forms are permitted provided that the above copyright notice and this paragraph are duplicated in all such forms and that any documentation, advertising materials, and other materials related to such distribution and use acknowledge that the software was developed by the University of California, Berkeley. The name of the University may not be used to endorse or promote products derived from this software without specific prior written permission.

THIS SOFTWARE IS PROVIDED "AS IS" AND WITHOUT ANY EXPRESS OR IMPLIED WARRANTIES, INCLUDING, WITHOUT LIMITATION, THE IMPLIED WARRANTIES OF MERCHANTABILITY AND FITNESS FOR A PARTICULAR PURPOSE.

environ.c Copyright © 1995, 1996 Cygnus Support. All rights reserved.

Redistribution and use in source and binary forms are permitted provided that the above copyright notice and this paragraph are duplicated in all such forms and that any documentation, advertising materials, and other materials related to such distribution and use acknowledge that the software was developed at Cygnus Support, Inc. Cygnus Support, Inc. may not be used to endorse or promote products derived from this software without specific prior written permission.

THIS SOFTWARE IS PROVIDED "AS IS" AND WITHOUT ANY EXPRESS OR IMPLIED WARRANTIES, INCLUDING, WITHOUT LIMITATION, THE IMPLIED WARRANTIES OF MERCHANTABILITY AND FITNESS FOR A PARTICULAR PURPOSE.

impure.c string.h ansi.h Copyright © 1994, 1997 Cygnus Solutions.

All rights reserved.

Redistribution and use in source and binary forms are permitted provided that the above copyright notice and this paragraph are duplicated in all such forms and that any documentation, advertising materials, and other materials related to such distribution and use acknowledge that the software was developed at Cygnus Solutions. Cygnus Solutions may not be used to endorse or promote products derived from this software without specific prior written permission. THIS SOFTWARE IS PROVIDED "AS IS" AND WITHOUT ANY EXPRESS OR IMPLIED WARRANTIES, INCLUDING, WITHOUT LIMITATION, THE IMPLIED WARRANTIES OF MERCHANTABILITY AND FITNESS FOR A PARTICULAR PURPOSE.

# **Ordering Information**

For additional supplies, use the following descriptions and order numbers.

| Description                                                  | Order#   |
|--------------------------------------------------------------|----------|
| Ink Tanks                                                    |          |
| PGI-5 Black                                                  | 0628B002 |
| CLI-8 Cyan                                                   | 0621B002 |
| CLI-8 Magenta                                                | 0622B002 |
| CLI-8 Yellow                                                 | 0623B002 |
| Canon Specialty Papers                                       |          |
| Photo Paper Plus Glossy (4" x 6"/ 20 sheets)                 | 7980A007 |
| Photo Paper Plus Glossy (4" x 6"/ 50 sheets)                 | 7980A012 |
| Photo Paper Plus Glossy (4" x 6"/ 120 sheets)                | 7980A022 |
| Photo Paper Plus Glossy (5" x 7"/ 20 sheets)                 | 7980A019 |
| Photo Paper Plus Glossy (8.5" x 11"/ 20 sheets)              | 7980A006 |
| Photo Paper Plus Double Sided (5" x 7"/ 10 sheets)           | 9981A006 |
| Photo Paper Plus Double Sided (8.5" x 11"/ 10 sheets)        | 9981A005 |
| Photo Paper Plus Double Sided Album Kit (5" x 7")            | 0041B005 |
| Photo Paper Plus Double Sided Album Kit (8.5" x 11")         | 0041B006 |
| Photo Paper Pro for Borderless Printing (4" x 6"/ 20 sheets) | 1029A014 |
| Photo Paper Pro for Borderless Printing (4" x 6"/ 75 sheets) | 1029A027 |
| All Occasion Photo Cards ( 4" x 8"/ 50 sheets)               | 1029A055 |
| Photo Paper Pro (8.5" x 11"/ 15 sheets)                      | 1029A004 |
| Photo Paper Pro (8.5" x 11"/ 30 sheets)                      | 1029A028 |
| Photo Paper Pro (8" x 10"/ 20 sheets)                        | 1029A059 |
| Matte Photo Paper (4" x 6"/ 120 sheets)                      | 7981A014 |
| Matte Photo Paper (8.5" x 11"/ 50 sheets)                    | 7981A004 |
| Photo Paper Glossy (4" x 6"/ 50 sheets)                      | 0775B021 |
| Photo Paper Glossy (4" x 6"/ 100 sheets)                     | 0775B022 |
| Photo Paper Glossy (8.5" x 11"/ 50 sheets)                   | 0775B023 |
| Photo Paper Glossy (8.5" x 11"/ 100 sheets)                  | 0775B024 |
| Glossy Photo Paper Credit Card Size                          | 9157A023 |
| Photo Stickers                                               | 0001C001 |
| High Resolution Paper (8.5" x 11"/ 100 sheets)               | 1033A011 |

Call **1-800-OK-CANON** to locate a dealer near you, or visit the Canon eStore at **www.estore.usa.canon.com**.

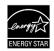

© 2006 Canon U.S.A., Inc. Canon is a registered trademark of Canon Inc. in the United States and may be a registered trademark or trademarks in other countries. All other product and brand names are trademarks of their respective owners. As an ENERGY STAR® partner, Canon U.S.A., Inc. has determined that this product meets the ENERGY STAR® quidelines for energy efficiency.

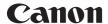

The following ink tanks are compatible with this product.

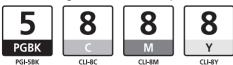

Free Manuals Download Website

http://myh66.com

http://usermanuals.us

http://www.somanuals.com

http://www.4manuals.cc

http://www.manual-lib.com

http://www.404manual.com

http://www.luxmanual.com

http://aubethermostatmanual.com

Golf course search by state

http://golfingnear.com

Email search by domain

http://emailbydomain.com

Auto manuals search

http://auto.somanuals.com

TV manuals search

http://tv.somanuals.com